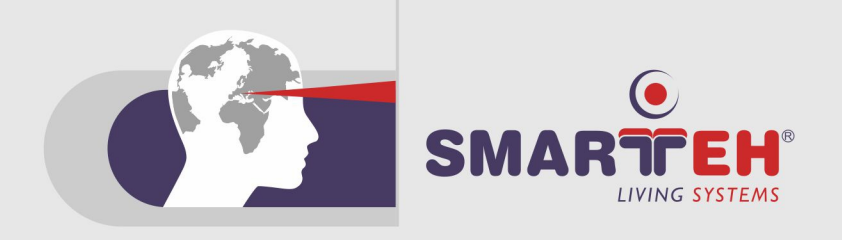

# **USER MANUAL**

LONGO Programmable Controller LPC Manager

**Version 4**

*SMARTEH d.o.o. / Poljubinj 114 / 5220 Tolmin / Slovenia / Tel.: +386 (0)5 388 44 00 / e-mail: info@smarteh.si / www.smarteh.si*

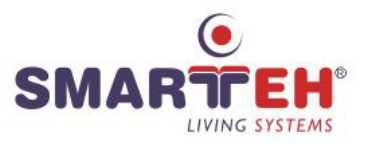

Written by SMARTEH d.o.o. Copyright © 2010-2016, SMARTEH d.o.o.

User manual Document Version: 4 January, 2016

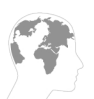

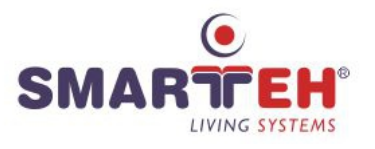

Index

# **LONGO Programmable Controller LPC Manager**

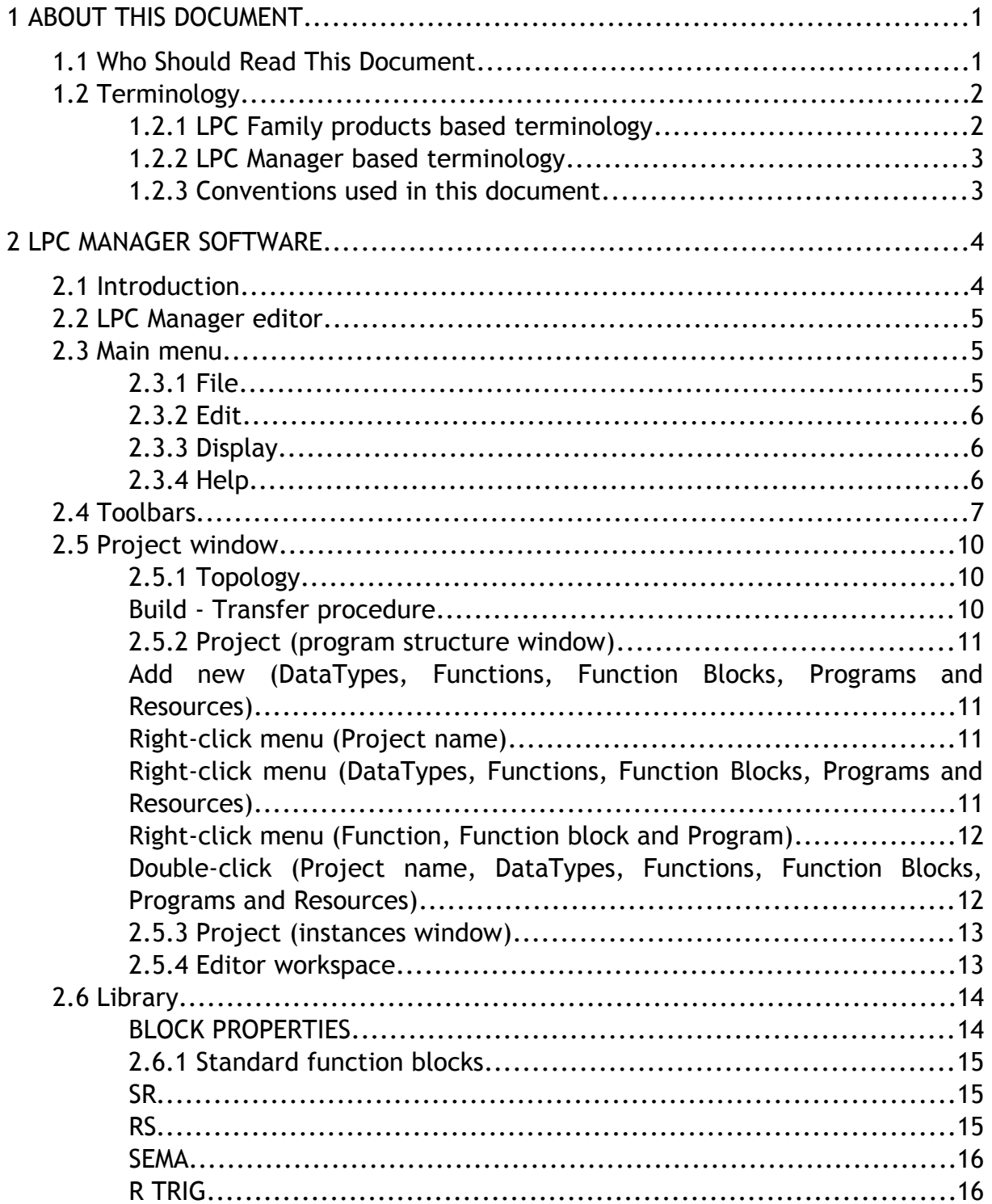

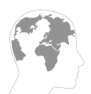

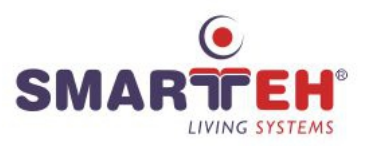

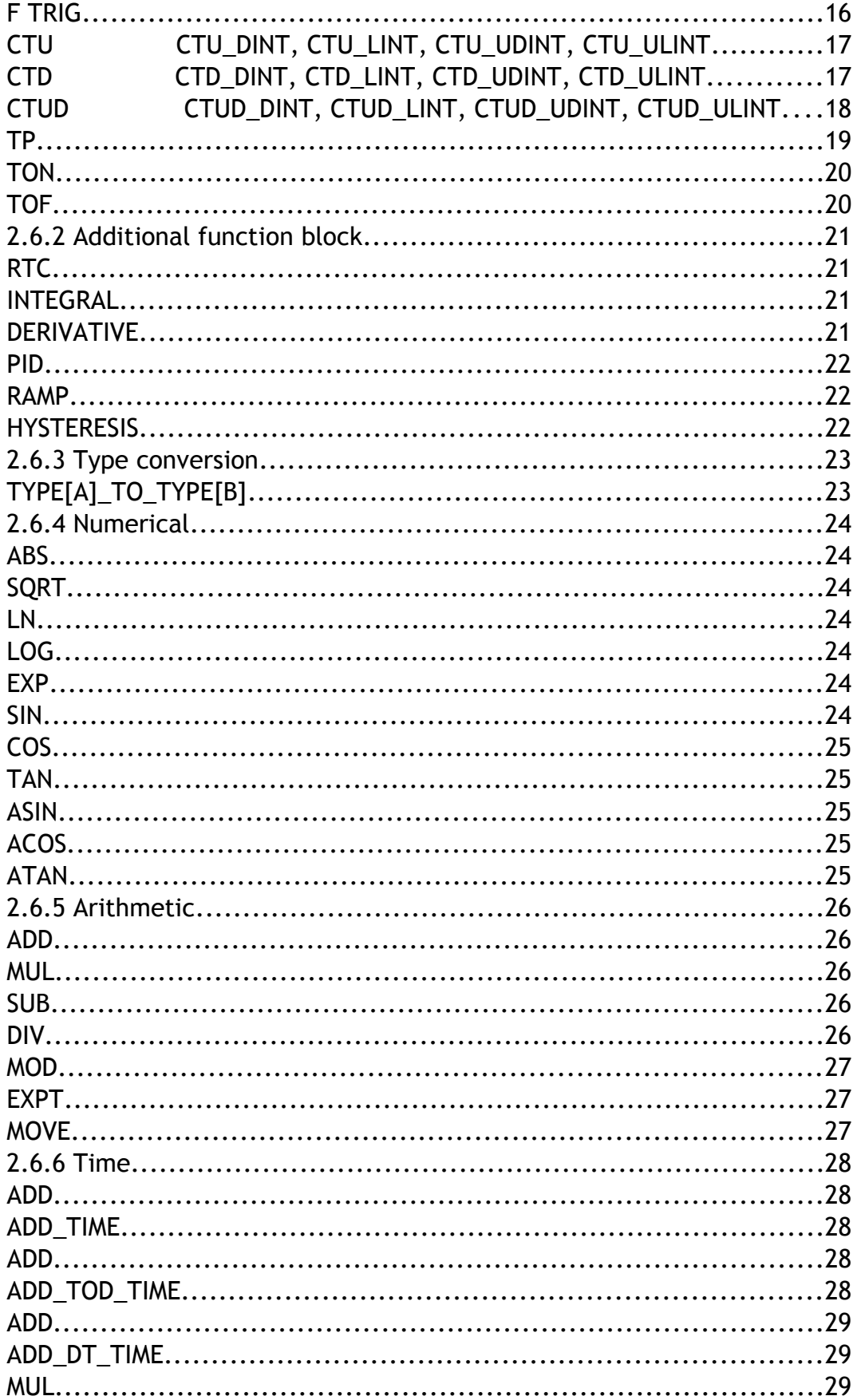

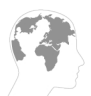

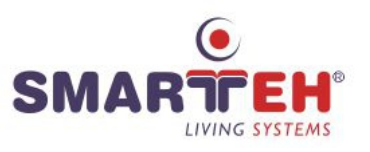

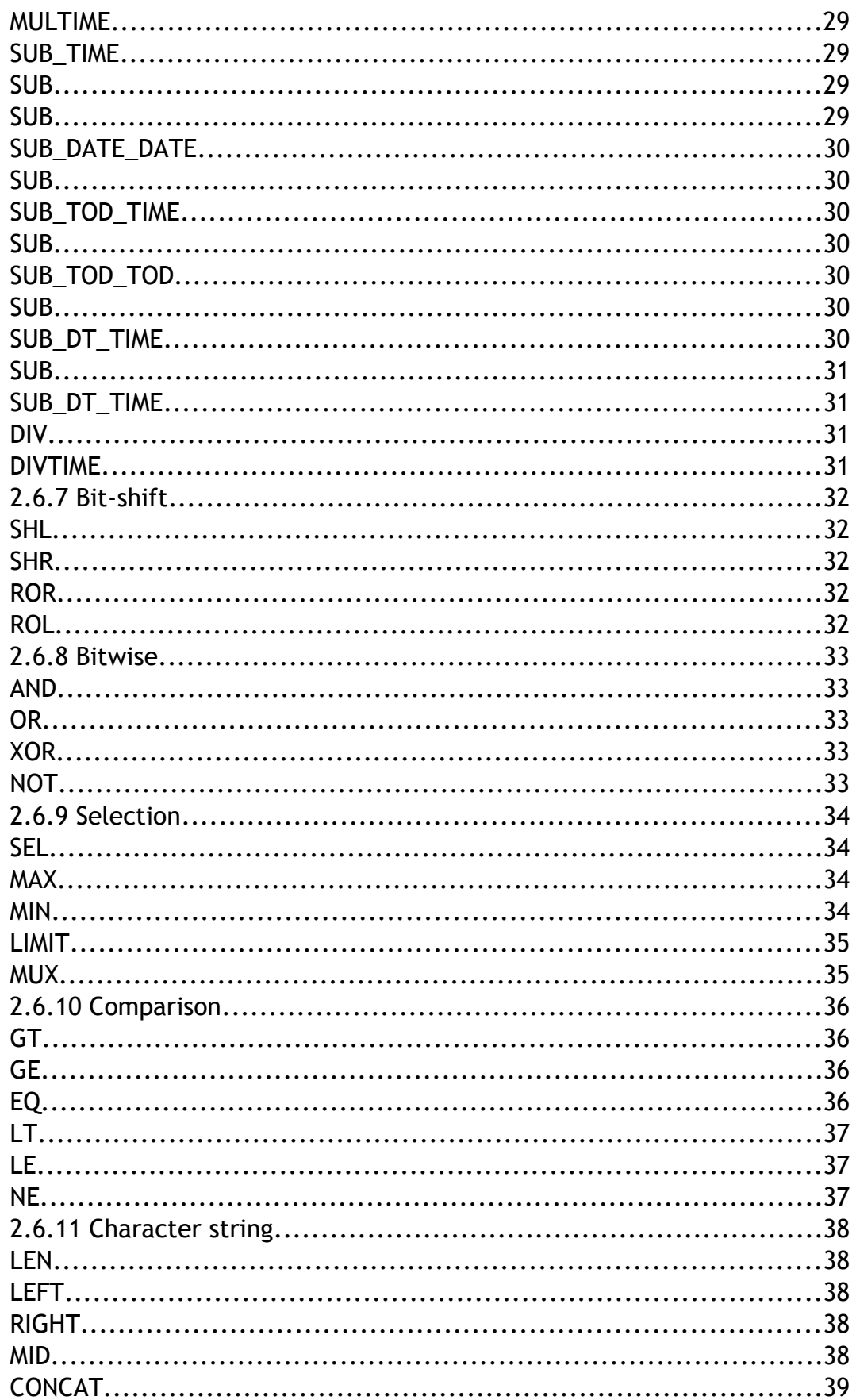

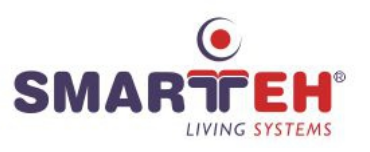

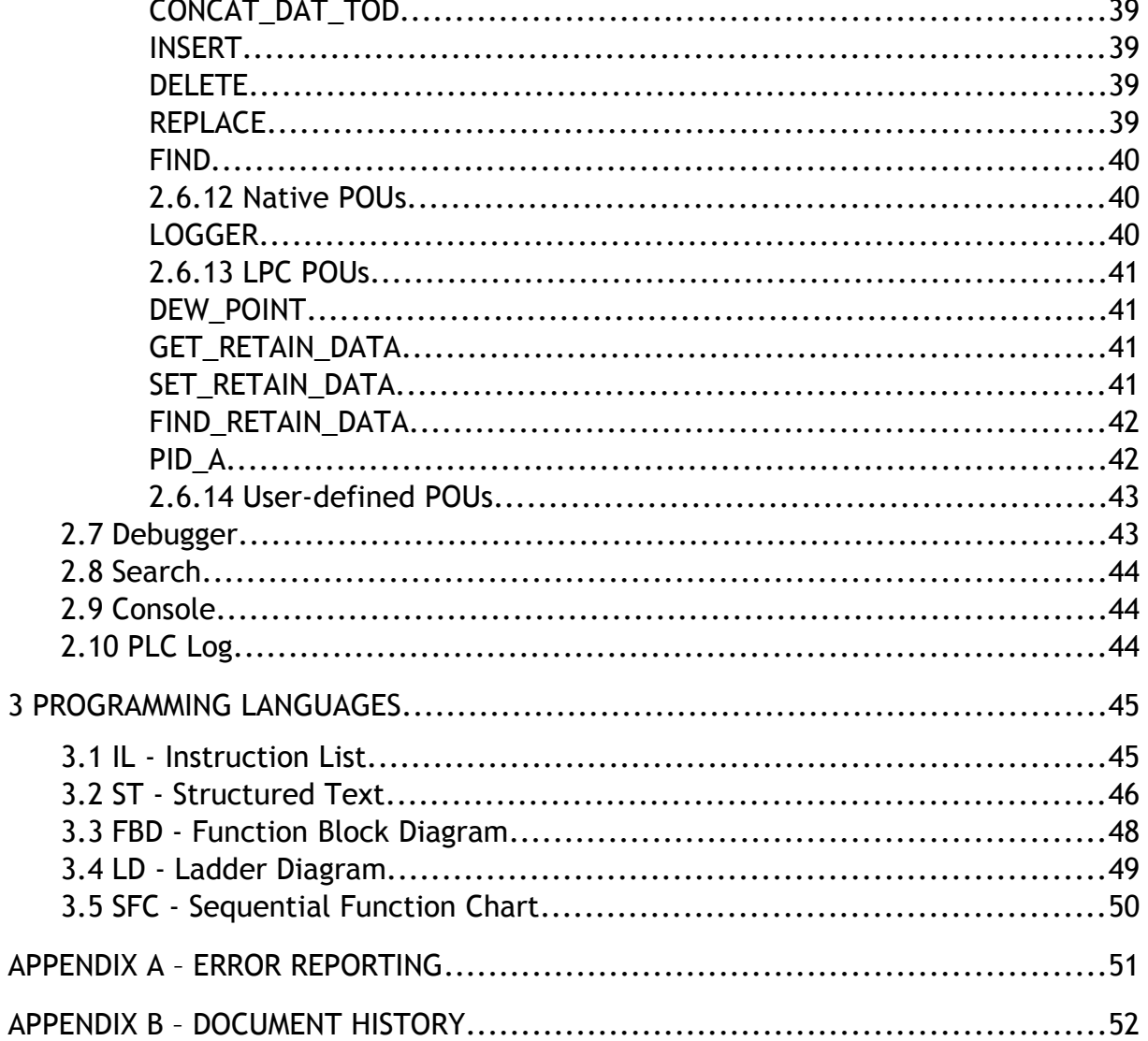

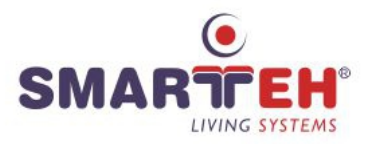

# **1 ABOUT THIS DOCUMENT**

*LPC Manager* user manual describes how to use application *LPC Manager*.

## **1.1 Who Should Read This Document**

If you are new to the *LPC Manager* software and want to get started with it or upgrading from previous versions then You should read this document.

In order to properly understand this document, it is necessary to understand at least basics of the *LPC* hardware. For this it is highly recommended to view *LPC Getting Started* video (installed with *LPC Smarteh IDE setup*) or to go through the proper training to a certified SMARTEH d.o.o. trainer. On this short course you will learn all the basics and have the opportunity to become a certified SMARTEH d.o.o. integrator. Not only you will get a head start, but you will also become a part of the growing group of LPC users, get a chance to ask direct questions to experts, get contacts with other integrators and companies all over the world...

*NOTE:* Since *LPC Manager* is based on *IEC 61131-3 international standard,* please refer to *PLC* (programming logic controllers) programming languages *International Standard IEC 61131-3 f*or more detailed information.

For more information, call *+386 5 388 44 00* or e-mail to *[info@smarteh.si](mailto:info@smarteh.si)* and reserve your ticket for the LPC certificate training:

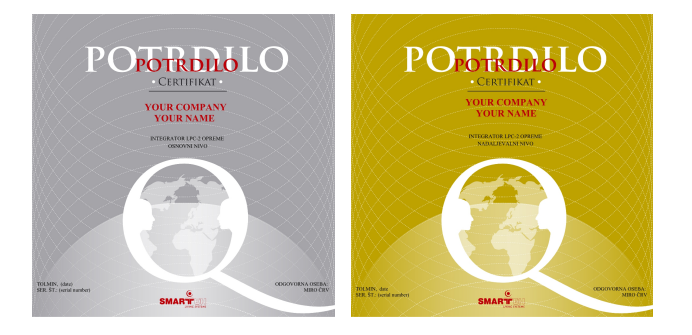

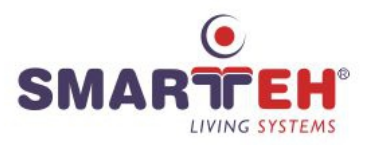

# **1.2 Terminology**

Throughout this manual, various phrases are used. Here is a description of some of them.

## **1.2.1 LPC Family products based terminology**

#### LONGO™

... is a family of products (hardware and software) and is a trademark of SMARTEH d.o.o.

#### LPC™

... Longo Programming Controller and is a trademark of SMARTEH d.o.o.

IDE

… is a **integrated development environment.**

LPC-2 Programming Controller

... is a family of hardware modules (MCU module, I/O modules and other modules).

LPC Smarteh IDE, LPC Manager

... are members of LPC family software.

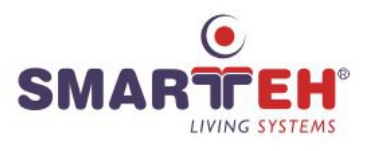

## **1.2.2 LPC Manager based terminology**

#### Beremiz

… is a free software framework for automation [\(http://www.beremiz.org\)](http://www.beremiz.org/)

#### IEC 61131-3

… is an international standard for programmable controllers, programmable languages

#### PLC

… Programmable Logic Controller

#### **MCU**

… Main Control Unit

#### POU

… Program Organization Unit

#### Programming Languages

- IL … Instruction List
- ST … Structured Text
- LD … Ladder Diagram
- FBD … Function Block Diagram
- SFC … Sequential Function Chart

#### **True**

… Logical 1, on, active, high state

False

… Logical 0, off, not active, low state

## **1.2.3 Conventions used in this document**

Items appearing in this document are sometimes given a special appearance to set them apart from the regular text. Here's how they look:

*Italic*

Used for marking important keywords.

#### **NEW:**

Used to mark sections which changed most from previous versions.

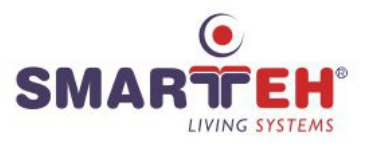

# **2 LPC MANAGER SOFTWARE**

## **2.1 Introduction**

LPC Manager software (LONGO Programmable Controller Manager software) is a product that is used for programming LPC-2 family of Smarteh controllers.

After creating a configuration in LPC Smarteh IDE, LPC Manager can be started by:

- click on *Program* button, or
- select a project configuration and then click on *Program in LPC Manager* command line.

Software is based on Beremiz open source software adapted to Smarteh LPC controllers, which supports IEC 61131-3 standard programming languages IL(instruction list), ST(structured text), LD(ladder diagram), FBD(function block diagram) and SFC(sequential function chart).

LPC manager software is easy to use and offers many possibilities in programming, debugging, monitoring and trending LPC controllers application software.

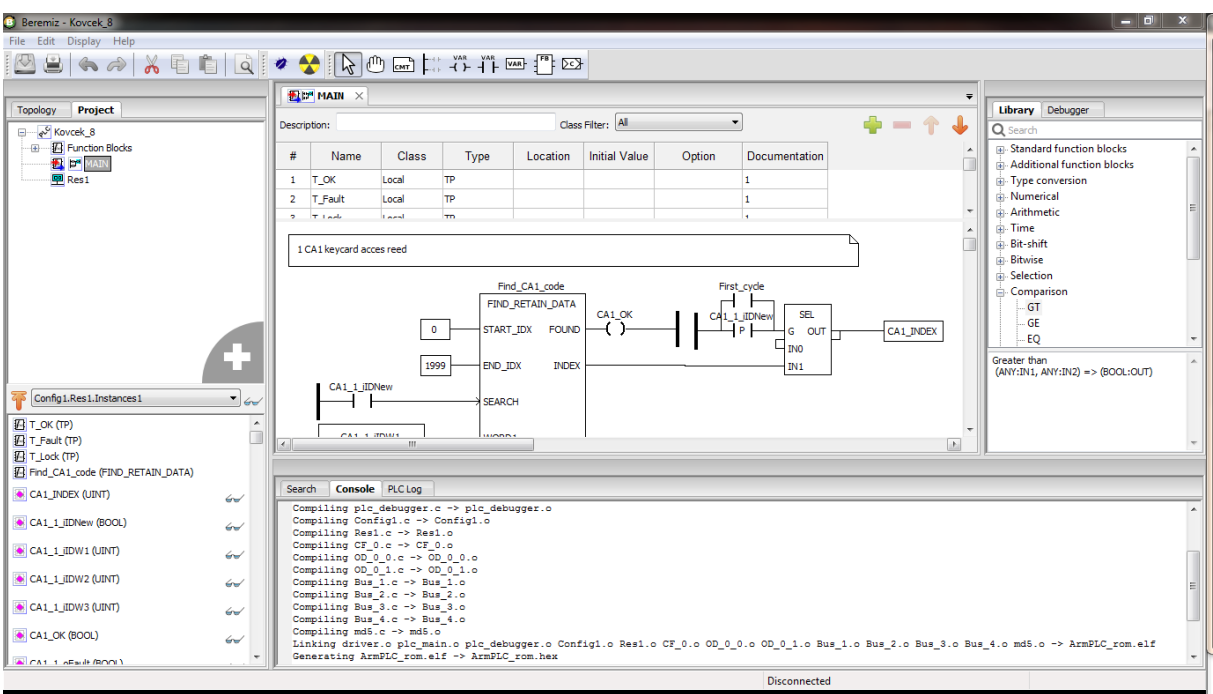

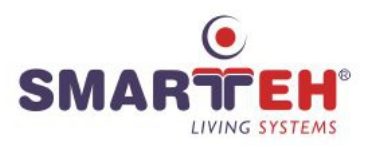

# **2.2 LPC Manager editor**

LPC Manager software consists of:

- *Main menu:* File, Edit, Display, Help
- *Tool bars:* Save, Print, Undo, Redo, Cut, Copy, Paste, Search in Project; Simulate, Debug; Select and object, Move the view, Create a new comment, Create a new variable, Create a new block, Create a new connection
- **Topology and Project window**
- *Variables and* Editor workspace window
- *Search, Console and PLC Log window*
- *Library and Debugging window*

## **2.3 Main menu**

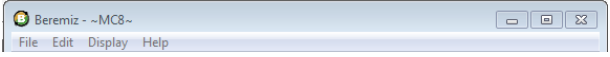

**2.3.1 File**

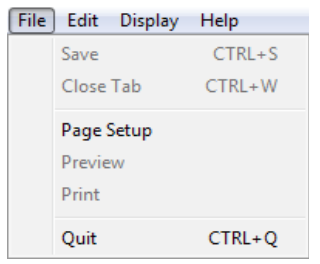

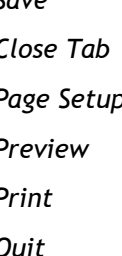

In main menu you can find options *File, Edit, Display,* and *Help*

Save **Save** -Save currently open workspace. *Close Tab* -Close currently open workspace. **Page Setup** -Setup page for printing. *Preview* -Printing preview of workspace. **Print** *Print* -Print currently open workspace. *Quit -*Exit *LPC Manager.*

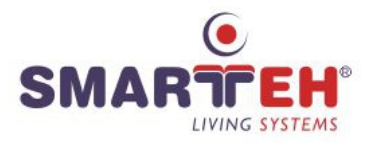

## **2.3.2 Edit**

٠

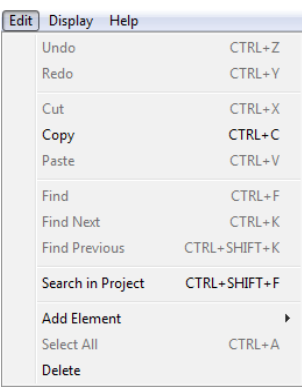

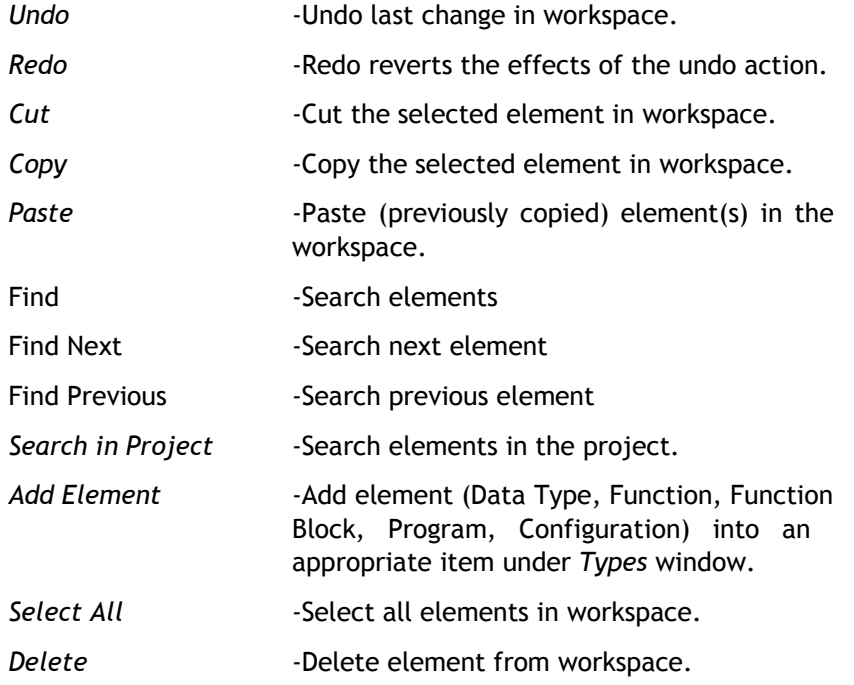

## **2.3.3 Display**

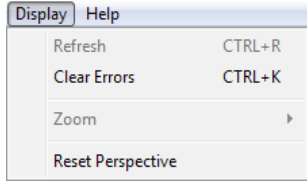

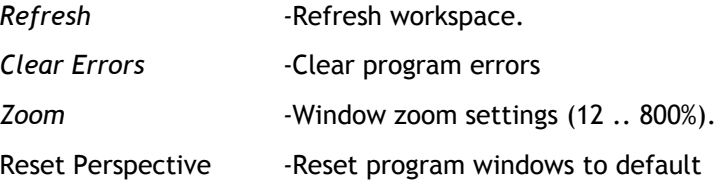

## **2.3.4 Help**

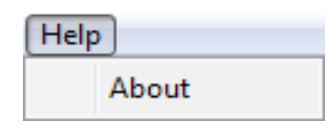

*About* -Main information about Beremiz.

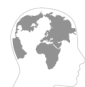

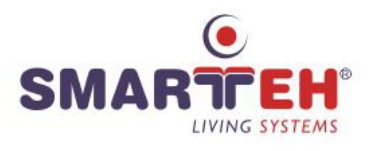

# **2.4 Toolbars**

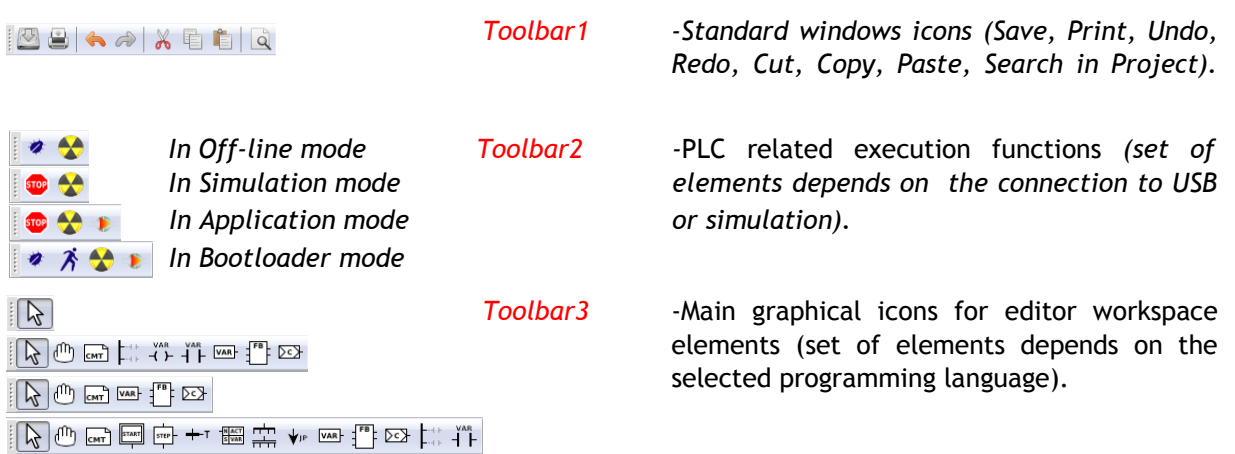

## *Toolbar2*

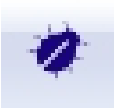

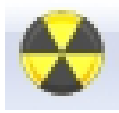

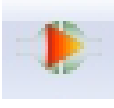

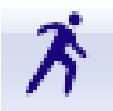

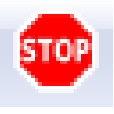

#### *Simulate PLC*

Pressing the *"Simulate"* button to start PLC emulation running on PC. All debugging functions are supported, same like in online debugging mode while connected to an LPC-2 controller.

#### *Build project into build folder*

Press the "*Build*" button to start building the project. The "Log Console" displays different building steps. The build results in an executable code, named as the project name. It's located in the build directory of the project.

#### *Transfer PLC*

This and following commands are only available when PC is connected to the LPC-2 controller using USB programming cable and if blue LED, representing USB connectivity, is on.

Press the "*Transfer*" button to transfer executable application code to the LPC-2 controller.

#### *Start PLC*

This command is active, when operation mode switch on the connected LPC-2 controller is in the "*RUN*" position. By pressing the "*Run*" button, the controller will start to execute the application. Green "*RUN*" LED will switch on.

#### *Stop running PLC*

By pressing the "*Stop*" button, the connected LPC-2 controller will stop all LPC-2 controller processes. The green "*RUN*" LED and connected modules outputs will go to off state.

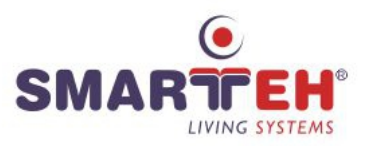

## *Toolbar3*

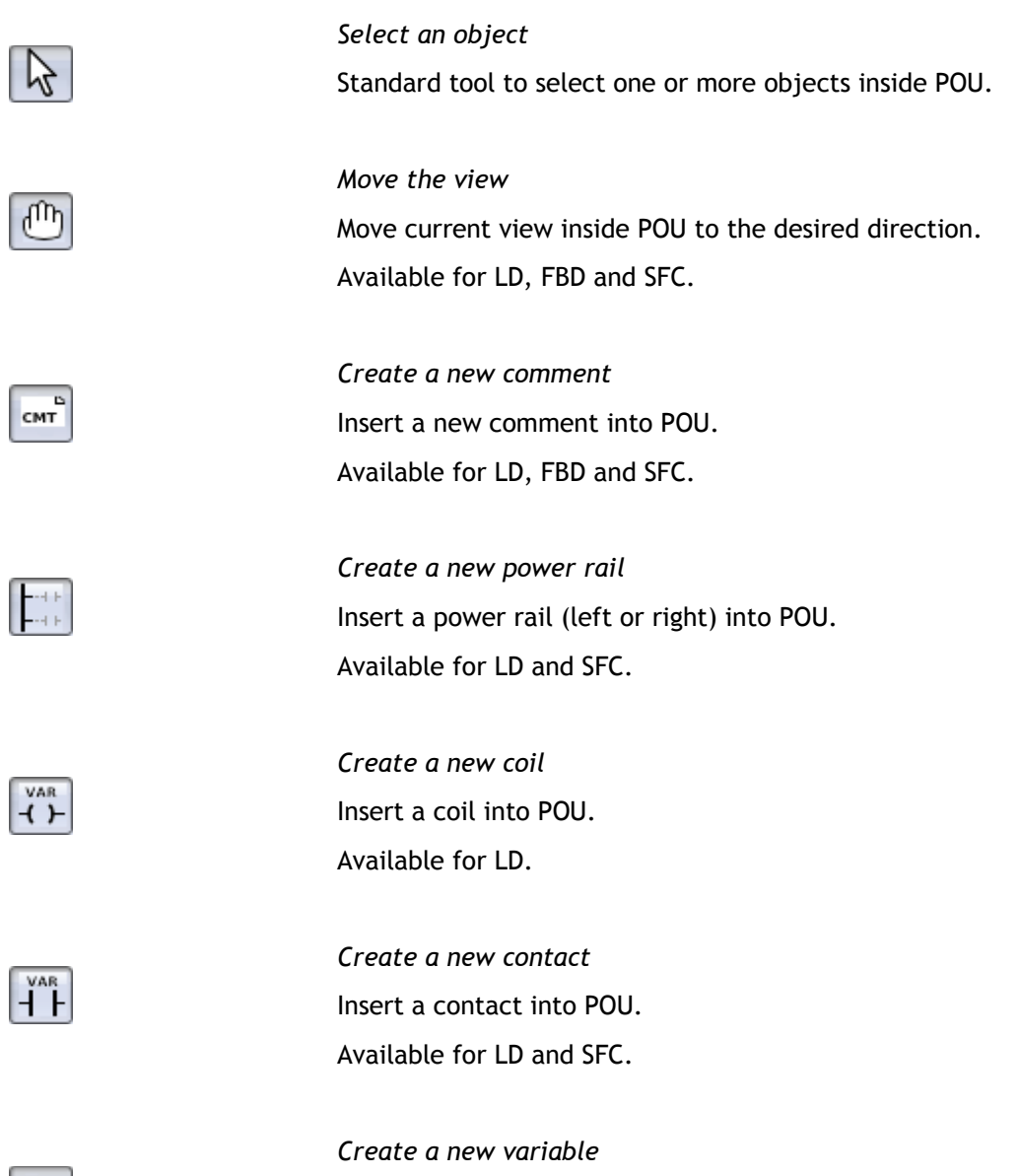

Insert a variable into POU. Available for LD and SFC.

VAR-

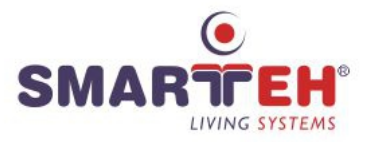

*Create a new block* Insert a block into POU. *Available for LD, FBD and SFC.*

চক

*Create a new connection* Insert a connection into POU. *Available for LD, FBD and SFC.*

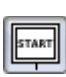

STEP

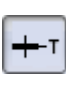

*Available for SFC.*

Insert an initial step into POU.

*Create a new initial step*

*Create a new step* Insert a new step into POU. *Available for SFC.*

*Create a new transition* Insert a transition into POU. *Available for SFC.*

 $\begin{array}{|c|c|}\n\hline\n\text{MACT} \\
\hline\n\text{S VAR}\n\end{array}$ 

*Create a new action block* Insert an action block into POU. *Available for SFC.*

*Create a new divergence* Insert a divergence into POU. *Available for SFC.*

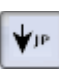

需

*Create a new jump* Insert a jump into POU. *Available for SFC.*

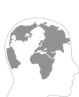

9

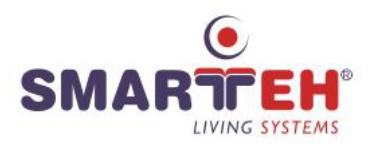

# **2.5 Project window**

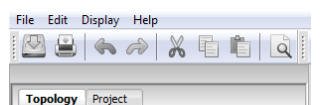

*Project window* -Group of windows which consist of Topology and Project described below.

# **2.5.1 Topology**

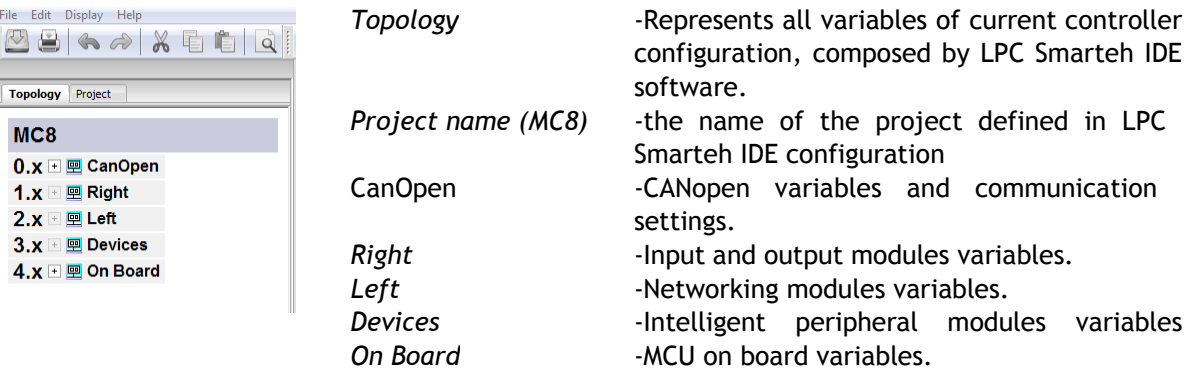

## **Build - Transfer procedure**

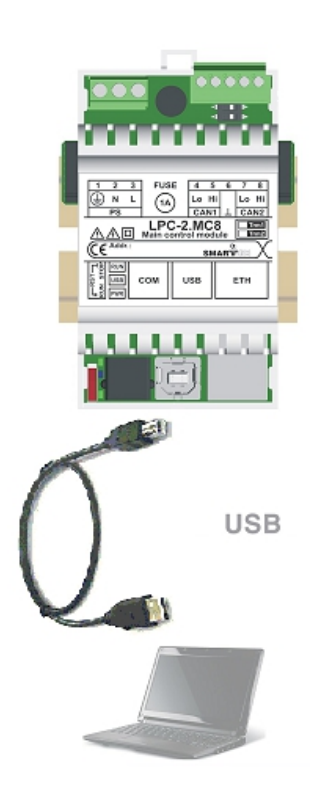

When the *LPC Manager* is opened for the first time (for the correspondent LPC Smarteh IDE configuration) there are two buttons available inside Toolbar 2: *Simulate* and *Build*. After the required application is created inside POU, then this application must be built. This procedure can be observed inside Console window. If the code is error free then the correspondent files are generated inside project folder.

The next step is to transfer the generated binary code inside LPC-2 controller which must be connected to the USB port via USB programming cable (USB type A male to USB type B male, see example picture on the left). Now the USB connectivity (blue) LED is on and in the Toolbar 2 button *Transfer* is added and *Simulate* is change to *Stop*. Click on Transfer button and observe the progress in LOG console window. If everything is OK then the message "PLC transferred successfully" is reported and the controller is started automatically (green RUN LED is on).

If you have problems transferring program to MCU, switch MCU to STOP position (Controller will enter into bootloader mode and green "*RUN*" LED should be off) and then press transfer again.

Important: Upon transfer, all the internal memory (retain data, RTC, ...) is erased.

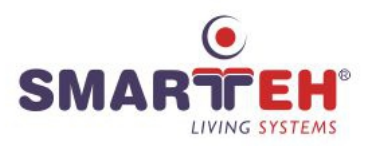

## **2.5.2 Project (program structure window)**

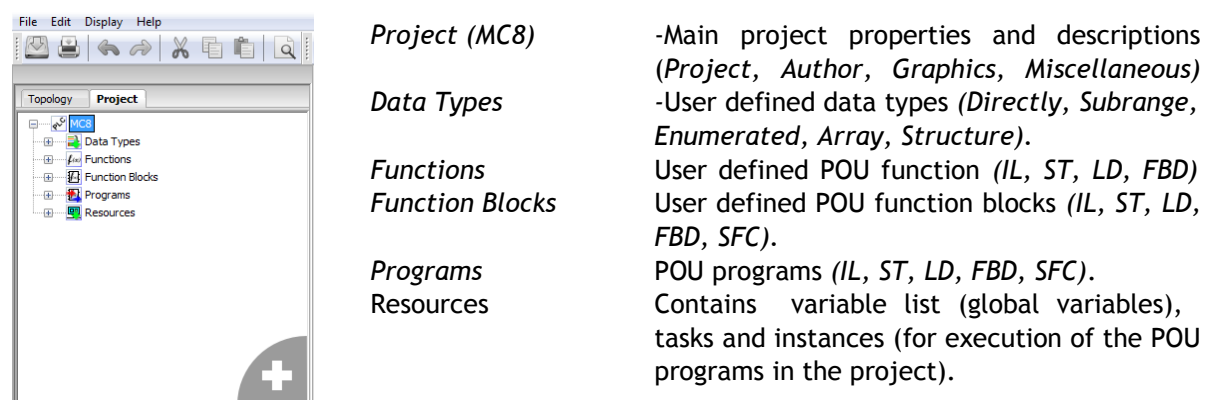

## **Add new (DataTypes, Functions, Function Blocks, Programs and Resources)**

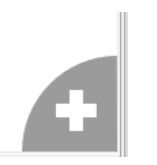

New POU -New POU can be added by clicking on the big plus in the bottom right corner. POU type and programming language must be defined. A POU name can be changed.

## **Right-click menu (Project name)**

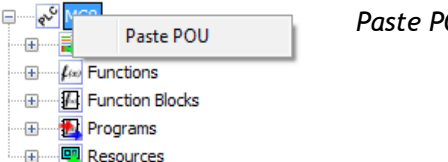

*Paste POU -*Copied POU (e.g. Function block) can be pasted inside correspondent *Types* section. POU can also be imported from a text file (previously exported POU).

## **Right-click menu (DataTypes, Functions, Function Blocks, Programs and Resources)**

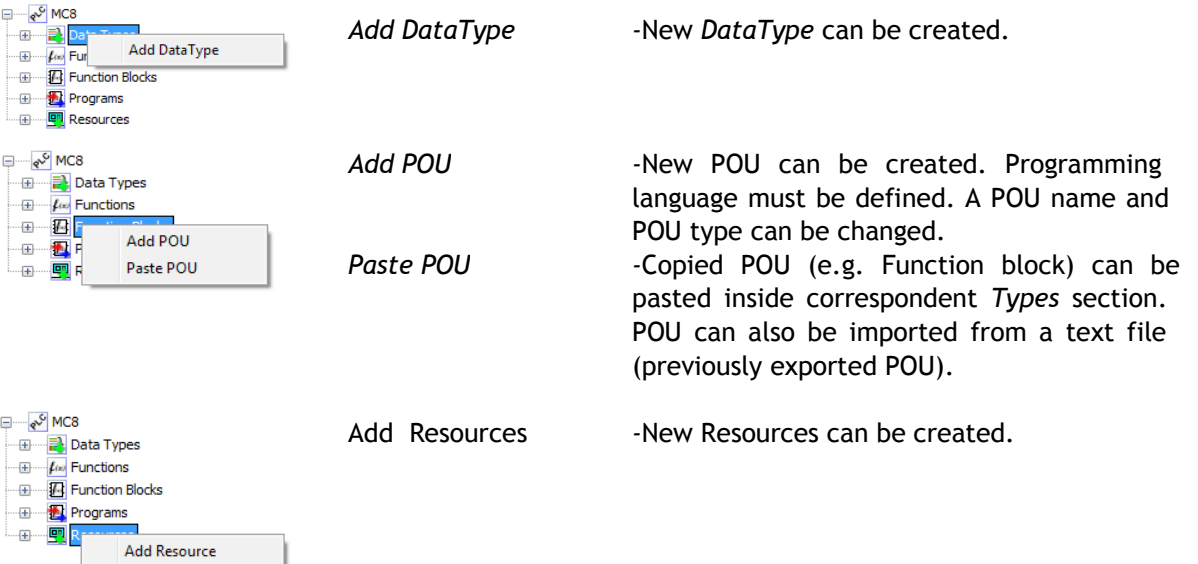

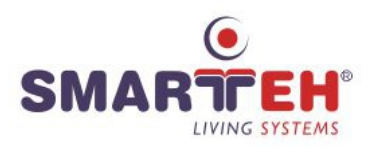

## **Right-click menu (Function, Function block and Program)**

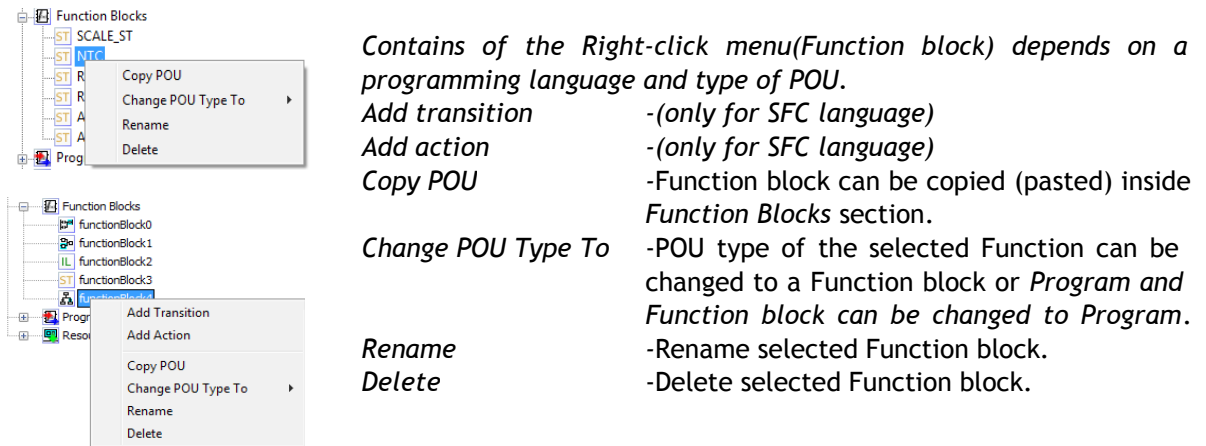

*HINT: The content of the copied Function block (clipboard) can be saved into a text file for backup or use in other LPC Manager applications.*

## **Double-click (Project name, DataTypes, Functions, Function Blocks, Programs and Resources)**

- Double-click on any data type or POU opens selected data type or POU in editor workspace.
- Double-click on project name opens a *Config variables* and *Project properties* in editor workspace.

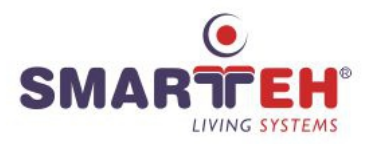

## **2.5.3 Project (instances window)**

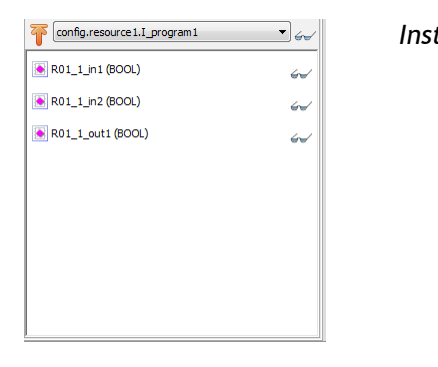

*Instances* -Contains image of built and transferred application to the target LPC-2 controller. It is used for graphical presentation in on line graphical debugging mode. All variables and internal logic connections can be animated in editing work space as logic structure, value in the list inside debugging window or in real time graphical trend window.

Debugging can be started by clicking on glasses.

Variables can be forced to the desired value.

## **2.5.4 Editor workspace**

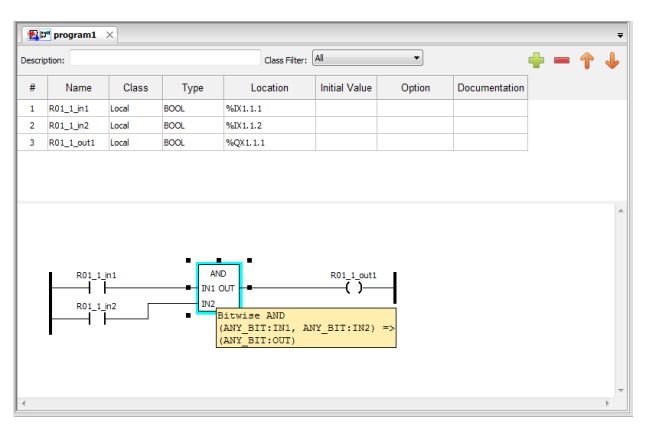

#### *Editor workspace*

-Used for editing, setting, programming and debugging of all elements in the project window (POUs, data types, configurations, resources, topology and other variables, instances,...). Edit elements are opened in a separate window from those that are listed in the workspace.

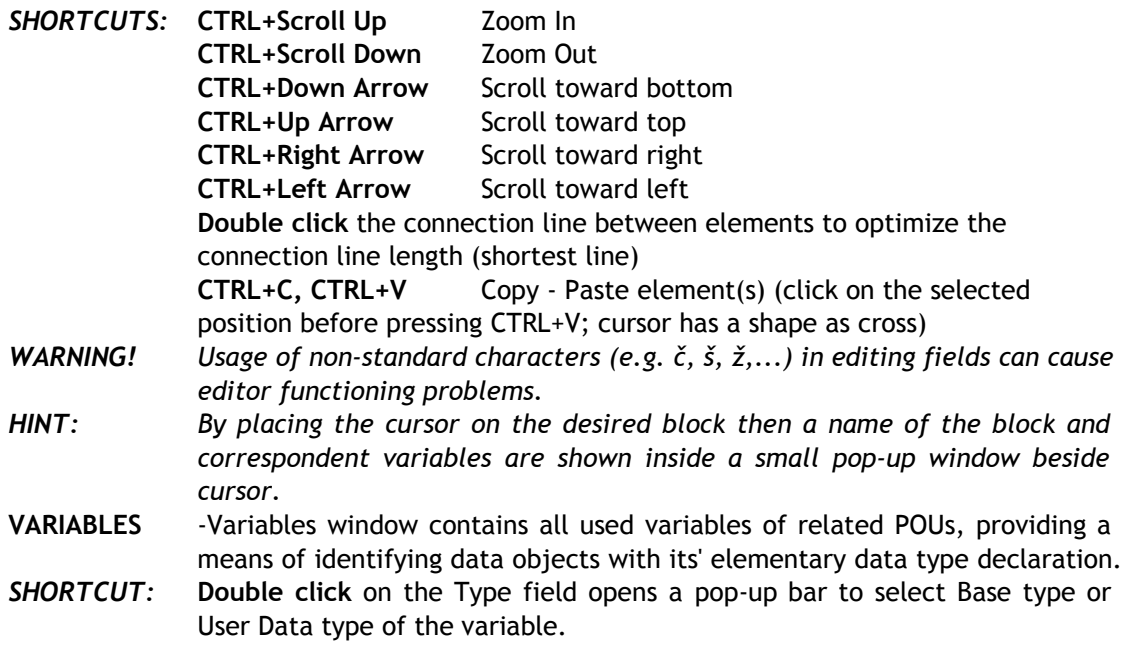

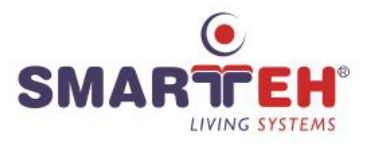

# **2.6 Library**

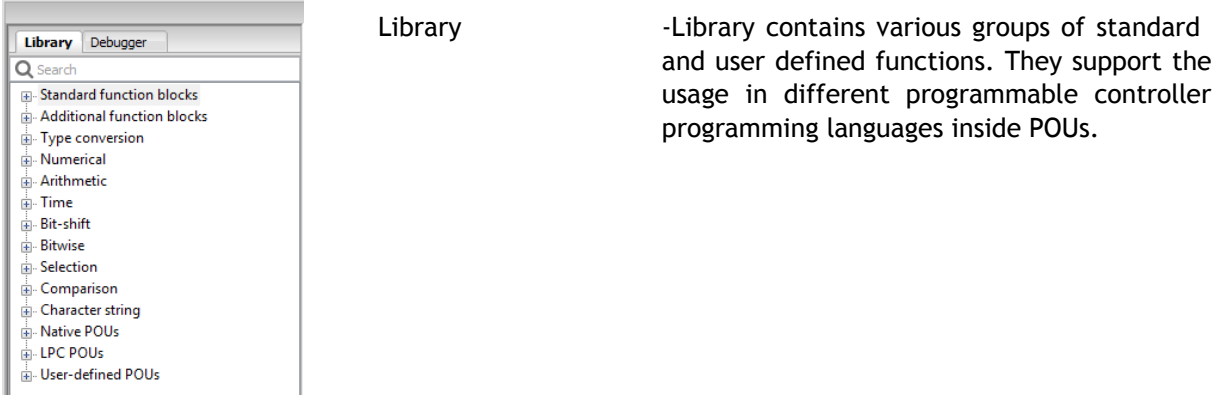

## **BLOCK PROPERTIES**

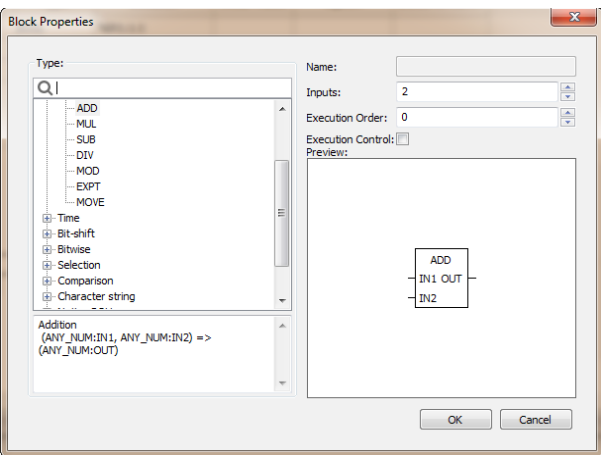

*Block Properties* pop-up window can be opened by double-click on function block. Some of the blocks can have more inputs than default. This is selectable in the *Inputs* field (e.g. ADD block). Also an *Execution Order* of the blocks can be programmer-defined. All blocks have an additional *Execution Control* check-box. If it is checked than two new pins are added (EN – input and ENO – output) to control dynamically their execution.

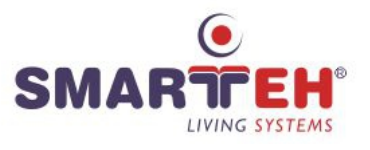

## **2.6.1 Standard function blocks**

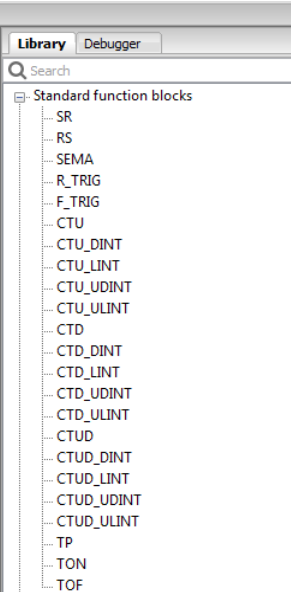

#### **SR**

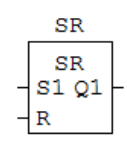

#### *SR bistable*

The SR bistable is a latch where the Set dominates.

( BOOL:S1, BOOL:R ) => ( BOOL:Q1 )

This function represents a standard set-dominant set/reset flip flop. The Q1 output become TRUE when the input S1 is TRUE and the R input is FALSE. In the same way, the Q1 output become FALSE when the input S1 is FALSE and the R input is TRUE. After one of these transitions, when both the S1 and R signals return to FALSE, the Q1 output keeps the previous state until a new condition occurs. If you apply a TRUE condition for both the signals, the Q1 output is forced to TRUE (set-dominant).

#### *RS bistable*

The RS bistable is a latch where the Reset dominates.

( BOOL:S, BOOL:R1 ) => ( BOOL:Q1 )

This function represents a standard reset-dominant set/reset flip flop. The Q1 output become TRUE when the input S is TRUE and the R1 input is FALSE. In the same way, the Q1 output become FALSE when the input S is FALSE and the R1 input is TRUE. After one of these transitions, when both the S and R1 signals return to FALSE, the Q1 output keeps the previous state until a new condition occurs. If you apply a TRUE condition for both the signals, the Q1 output is forced to FALSE (reset-dominant).

#### **RS**

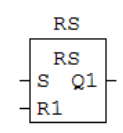

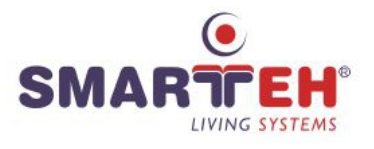

#### **SEMA**

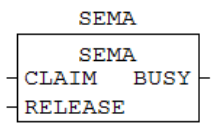

#### *Semaphore*

The semaphore provides a mechanism to allow software elements mutually exclusive access to certain resources.

( BOOL:CLAIM, BOOL:RELEASE ) => ( BOOL:BUSY )

This function block implements a semaphore function. Normally this function is used to synchronize events. The BUSY output is activated by a TRUE condition on the CLAIM input and it is deactivated by a TRUE condition on the RELEASE input.

#### **R TRIG**

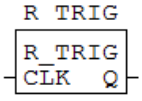

#### *Rising edge detector*

The output produces a single pulse when a rising edge is detected.

( BOOL:CLK ) => ( BOOL:Q )

This function is a rising-edge detector. The Q output becomes TRUE when a 0 to 1 (or FALSE to TRUE or OFF to ON) condition is detected on the CLK input and it sustains this state for a complete scan cycle.

#### **F TRIG**

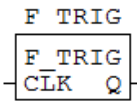

#### *Falling edge detector*

The output Q produces a single pulse when a falling edge is detected.

 $($  BOOL:CLK $)$  =>  $($  BOOL:Q $)$ 

This function is a falling-edge detector. The Q output becomes TRUE when a 1 to 0 (or TRUE to FALSE or ON to OFF) condition is detected on the CLK input and it sustains this state for a complete scan cycle.

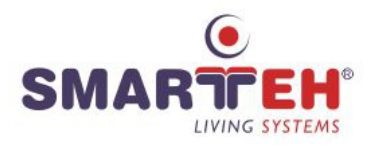

#### **CTU CTU\_DINT, CTU\_LINT, CTU\_UDINT, CTU\_ULINT**

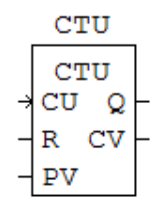

#### *Up-counter*

The up-counter can be used to signal when a count has reached a maximum value.

CTU: ( BOOL:CU, BOOL:R, INT:PV ) => ( BOOL:Q, INT:CV ) CTU\_DINT: ( BOOL:CU, BOOL:R, DINT:PV ) => ( BOOL:Q, DINT:CV ) CTU\_LINT: ( BOOL:CU, BOOL:R, LINT:PV ) => ( BOOL:Q, LINT:CV ) CTU\_UDINT: ( BOOL:CU, BOOL:R, UDINT:PV ) => ( BOOL:Q, UDINT:CV ) CTU\_ULINT: ( BOOL:CU, BOOL:R, ULINT:PV ) => ( BOOL:Q, ULINT:CV )

The CTU function represents an up-counter. A rising-edge on CU input will increment the counter by one. When the programmed value, applied to the input PV, is reached, the Q output becomes TRUE. Applying a TRUE signal on R input will reset the counter to zero (Asynchronous reset). The CV output reports the current counting value.

#### **CTD CTD\_DINT, CTD\_LINT, CTD\_UDINT, CTD\_ULINT**

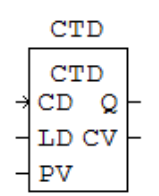

#### *Down-counter*

The down-counter can be used to signal when a count has reached zero, on counting down from a pre-set value.

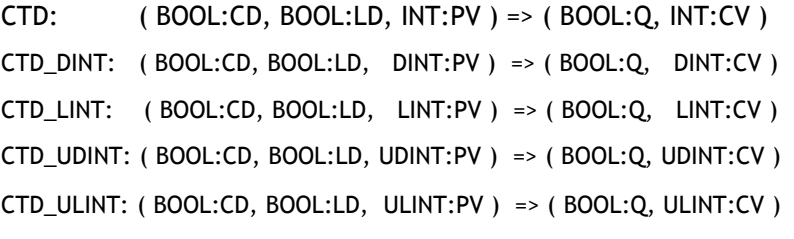

The CTD function represents a down-counter. A rising-edge on CD input will decrement the counter by one. The Q output becomes TRUE when the current counting value is equal or less than zero. Applying a TRUE signal on LD (LOAD) input will load the counter with the value present at input PV (Asynchronous load). The CV output reports the current counting value.

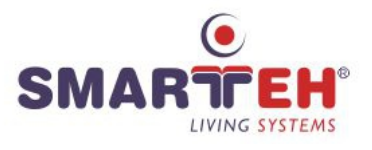

## **CTUD CTUD\_DINT, CTUD\_LINT, CTUD\_UDINT, CTUD\_ULINT**

 $\sim$   $\sim$   $\sim$   $\sim$ 

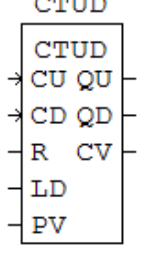

#### *Up-down counter*

The up-down counter has two inputs CU and CD. It can be used to both count up on one input and down on the other.

CTUD: ( BOOL:CU, BOOL:CD, BOOL:R, BOOL:LD, INT:PV ) => ( BOOL:QU, BOOL:QD, INT:CV )

CTUD\_DINT: ( BOOL:CU, BOOL:CD, BOOL:R, BOOL:LD, DINT:PV ) => ( BOOL:QU, BOOL:QD, DINT:CV )

CTUD\_LINT: ( BOOL:CU, BOOL:CD, BOOL:R, BOOL:LD, LINT:PV ) => ( BOOL:QU, BOOL:QD, LINT:CV )

CTUD\_UDINT: ( BOOL:CU, BOOL:CD, BOOL:R, BOOL:LD, UDINT:PV ) => ( BOOL:QU, BOOL:QD, UDINT:CV )

CTUD\_ULINT: ( BOOL:CU, BOOL:CD, BOOL:R, BOOL:LD, ULINT:PV ) => ( BOOL:QU, BOOL:QD, ULINT:CV )

This function represents an up-down programmable counter. A rising-edge on the CU (COUNT-UP) input increments the counter by one while a rising-edge on the CD (COUNT-DOWN) decreases the current value. Applying a TRUE signal on R input will reset the counter to zero. A TRUE condition on the LD signal will load the counter with the value applied to the input PV (PROGRAMMED VALUE). QU output becomes active when the current counting value is greater or equal to the programmed value. The QD output becomes active when the current value is less or equal to zero. The CV output reports the current counter value.

#### *Pulse timer*

The pulse timer can be used to generate output pulses of a given time duration.

( BOOL:IN, TIME:PT ) => ( BOOL:Q, TIME:ET )

This kind of timer has the same behaviour of a single-shot timer or a monostable timer.

When a rising-edge transition is detected on the IN input, the Q output becomes TRUE immediately. This condition continues until the programmed time PT, applied to the relative pin, is elapsed. After that the PT is elapsed, the Q output keeps the ON state if the input IN is still asserted else the Q output returns to the OFF state. This timer is not re-triggerable. This means that after that the timer has started it can't be stopped until the complete session ends. The ET output reports the current elapsed time.

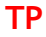

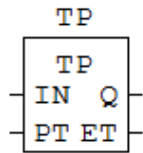

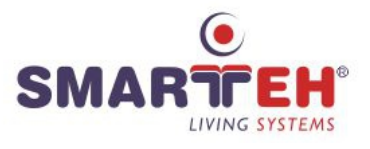

## **TON**

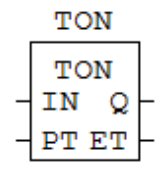

#### *On-delay timer*

The on-delay timer can be used to delay setting an output true, for fixed period after an input becomes true.

( BOOL:IN, TIME:PT ) => ( BOOL:Q, TIME:ET )

Asserting the input signal IN of this function starts the timer. When the programmed time, applied to the input PT, is elapsed and the input IN is still asserted, the Q output becomes TRUE. This condition will continue until the input IN is released. If the IN input is released before time elapsing, the timer will be cleared. The ET output reports the current elapsed time.

#### *Off-delay timer*

The off-delay timer can be used to delay setting an output false, for fixed period after input goes false.

 $($  BOOL:IN, TIME:PT  $)$  =>  $($  BOOL:Q, TIME:ET  $)$ 

Asserting the input signal IN of this function immediately activates the Q output. At this point, releasing the input IN will start the time elapsing. When the programmed time, applied to the input PT, is elapsed and the input IN is still released, the Q output becomes FALSE. This condition will be kept until the input IN is released. If the IN input is asserted again before time elapses, the timer will be cleared and the Q output remains TRUE. The ET output reports the current elapsed time.

TOF **TOF IN** Q **PT ET** 

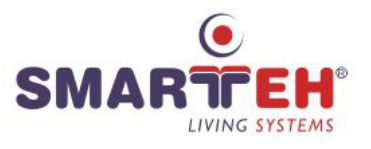

## **2.6.2 Additional function block**

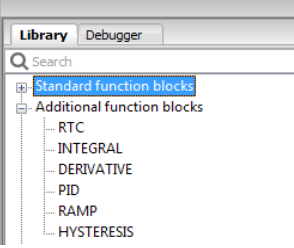

## **RTC**

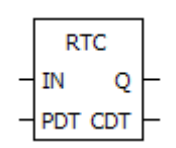

#### **INTEGRAL**

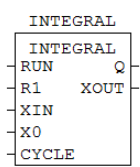

**DERIVATIVE**

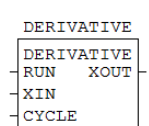

#### *RTC*

Functioning is not supported by our PLC.

#### *Integral*

The integral function block integrates the value of input XIN over time.

( BOOL:RUN, BOOL:R1, REAL:XIN, REAL:X0, TIME:CYCLE ) => ( BOOL:Q, REAL:XOUT )

When input RUN is True and override R1 is False, XOUT will change for XIN value depends on CYCLE time value sampling period. When RUN is False and override R1 is True, XOUT will hold the last output value. If R1 is True, XOUT will be set to the X0 value.

XOUT = XOUT + (XIN \* CYCLE)

#### *Derivative*

The derivative function block produces an output XOUT proportional to the rate of change of the input XIN.

( BOOL:RUN, REAL:XIN, TIME:CYCLE ) => ( REAL:XOUT )

When RUN is True, XOUT will change proportional to the rate of changing of the value XIN depends on CYCLE time value sampling period.

XOUT = ((3 \* (XIN - XIN**(to-3)**)) + XIN**(to-1)** – XIN**(to-2)** ) / (10 \* CYCLE)

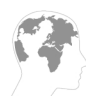

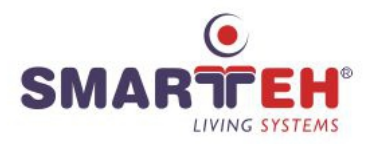

#### **PID**

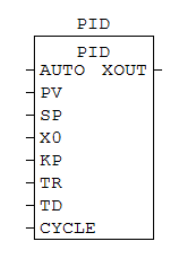

#### *PID*

The PID (Proportional, Integral, Derivative) function block provides the classical three term controller for closed loop control. It does not contain any output limitation parameters (dead-band, minimum, maximum, …) or other parameters normally used for real process control (see also PID\_A).

( BOOL:AUTO, REAL:PV, REAL:SP, REAL:X0, REAL:KP, REAL:TR, REAL:TD, TIME:CYCLE ) => ( REAL:XOUT )

When AUTO is False, PID function block XOUT will follow X0 value. When AUTO is True, XOUT will be calculated from error value (PV process variable – SP set point), KP proportional constant, TR reset time, TD derivative constant and CYCLE time value sampling period.

 $XOUT = KP * ((PV-SP) + (I_OUT/TR) + (D_OUT * TD))$ 

#### *Ramp*

The RAMP function block is modelled on example given in the standard but with the addition of a 'Holdback' feature.

( BOOL:RUN, REAL:X0, REAL:X1, TIME:TR, TIME:CYCLE, BOOL:HOLDBACK, REAL:ERROR, REAL:PV ) => ( BOOL:RAMP, REAL:XOUT )

When RUN and HOLDBACK are False, XOUT will follow X0 value. When RUN is True and HOLDBACK value is False, XOUT will change for OUT**(to-1)** + (X1 – XOUT**(to-1)**) every CYCLE time value sampling period.

#### *Hysteresis*

The hysteresis function block provides a hysteresis boolean output driven by the difference of two floating point (REAL) inputs XIN1 and XIN2.

( REAL:XIN1, REAL:XIN2, REAL:EPS ) => ( BOOL:Q )

When XIN1 value will be grater than XIN2 + EPS value, Q becomes True. When XIN1 value will be less than XIN2 - EPS value, Q becomes False.

#### **RAMP**

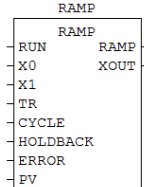

#### **HYSTERESIS**

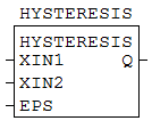

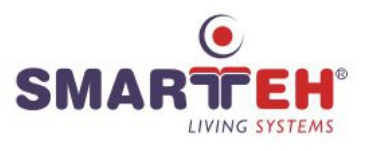

## **2.6.3 Type conversion**

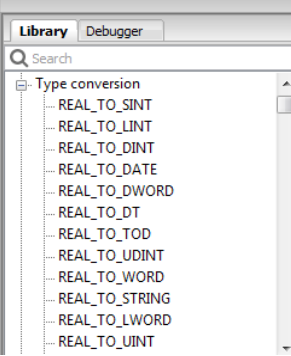

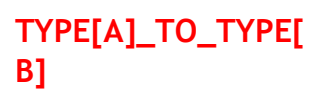

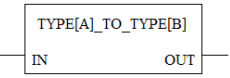

Data type conversion ( TYPE[A]:IN ) => ( TYPE[B]:OUT ) ST syntax example:  $OUT := TYPE[A]_TO_TYPE[B] (IN1);$ 

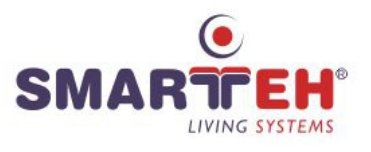

## **2.6.4 Numerical**

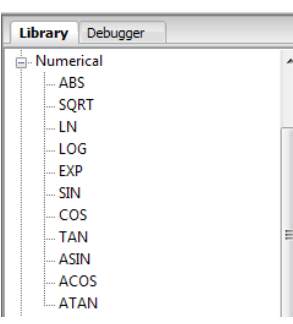

**ABS**

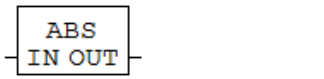

## **SQRT**

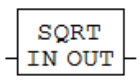

#### **LN**

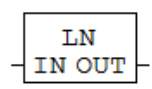

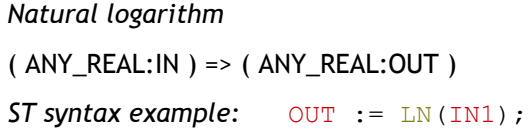

*Absolute number*

*Square root (base 2)*

( ANY\_NUM:IN ) => ( ANY\_NUM:OUT )

( ANY\_REAL:IN ) => ( ANY\_REAL:OUT )

**ST syntax example:** OUT := ABS(IN1);

**ST syntax example:** OUT := SQRT(IN1);

## **LOG**

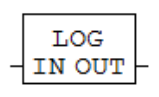

*Logarithm to base 10* ( ANY\_REAL:IN ) => ( ANY\_REAL:OUT ) **ST syntax example:**  $OUT := LOG(INI)$ ;

## **EXP**

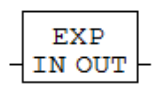

*Exponentiation* ( ANY\_REAL:IN ) => ( ANY\_REAL:OUT ) ST syntax example:  $OUT := EXP(INI);$ 

#### **SIN**

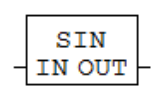

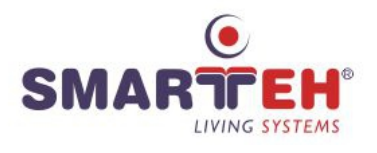

## **COS**

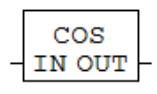

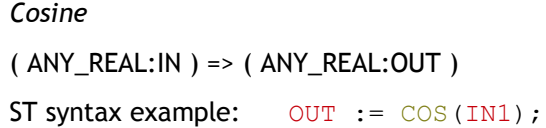

# **TAN**

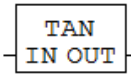

*Tangent* ( ANY\_REAL:IN ) => ( ANY\_REAL:OUT ) ST syntax example:  $OUT := TAN(IN1);$ 

#### **ASIN**

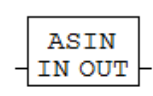

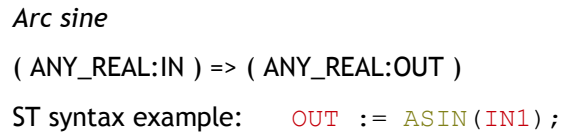

## **ACOS**

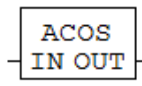

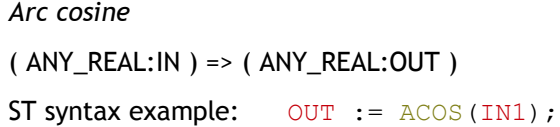

## **ATAN**

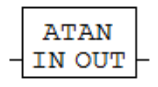

## *Arc tangent* ( ANY\_REAL:IN ) => ( ANY\_REAL:OUT ) ST syntax example: OUT := ATAN(IN1);

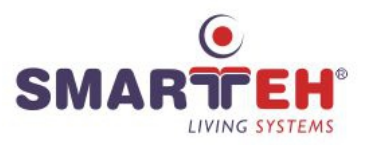

## **2.6.5 Arithmetic**

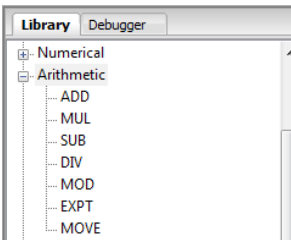

#### **ADD**

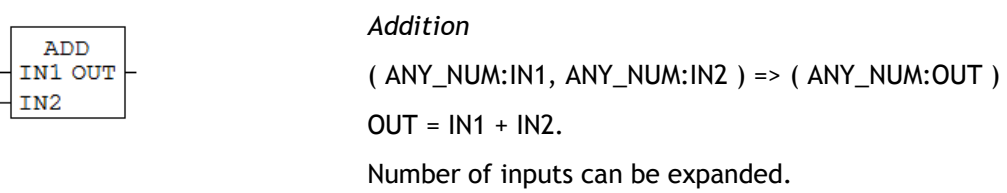

ST syntax example:  $OUT := IN1 + IN2;$ 

#### **MUL**

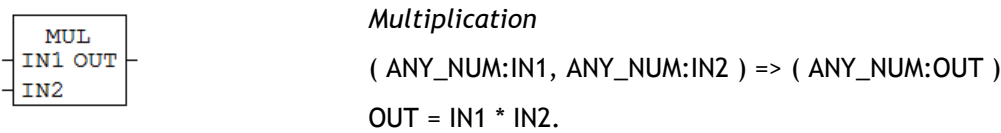

Number of inputs can be expanded.

ST syntax example:  $OUT := IN1 * IN2;$ 

## **SUB**

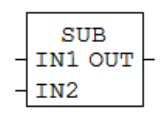

*Subtraction*

( ANY\_NUM:IN1, ANY\_NUM:IN2 ) => ( ANY\_NUM:OUT )  $OUT = IN1 - IN2.$ ST syntax example:  $OUT := IN1 - IN2;$ 

## **DIV**

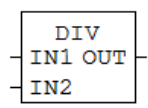

*Division* ( ANY\_NUM:IN1, ANY\_NUM:IN2 ) => ( ANY\_NUM:OUT ) OUT = IN1 / IN2. For example 1234 / 10 = 3. ST syntax example: OUT := IN1 / IN2;

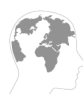

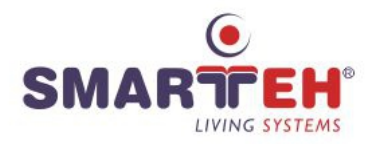

#### **MOD**

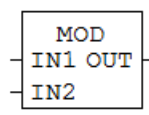

*Remainder (modulo)* ( ANY\_NUM:IN1, ANY\_NUM:IN2 ) => ( ANY\_NUM:OUT ) OUT = IN1 modulo IN2. For example 1234 modulo  $10 = 4$ . ST syntax example: OUT := IN1 MOD IN2;

## **EXPT**

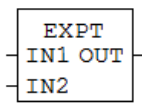

*Exponent* ( ANY\_REAL:IN1, ANY\_NUM:IN2 ) => ( ANY\_REAL:OUT )  $OUT = IN1 <sup>IN2</sup>$ . For example  $2^3$ = 8. ST syntax example:  $OUT := IN1 ** IN2;$ 

#### **MOVE**

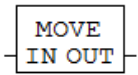

*Assignment* ( ANY:IN ) => ( ANY:OUT )  $OUT = IN.$ ST syntax example: OUT := IN1;

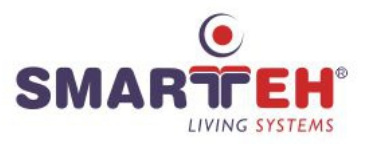

## **2.6.6 Time**

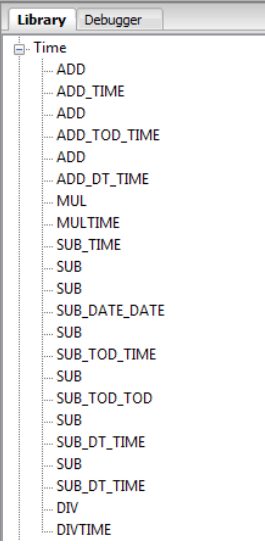

#### **ADD**

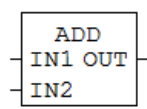

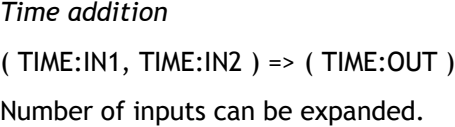

## **ADD\_TIME**

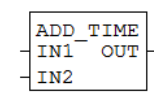

*Time addition* ( TIME:IN1, TIME:IN2 ) => ( TIME:OUT )

## **ADD**

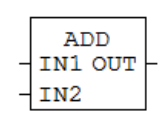

## **ADD\_TOD\_TIME**

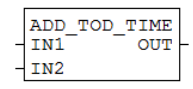

*Time-of-day addition* ( TOD:IN1, TIME:IN2 ) => ( TOD:OUT ) Number of inputs can be expanded.

*Time-of-day addition* ( TOD:IN1, TIME:IN2 ) => ( TOD:OUT )

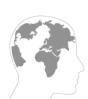

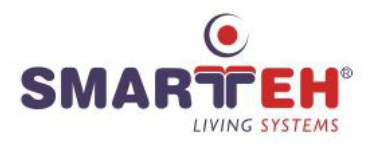

## **ADD**

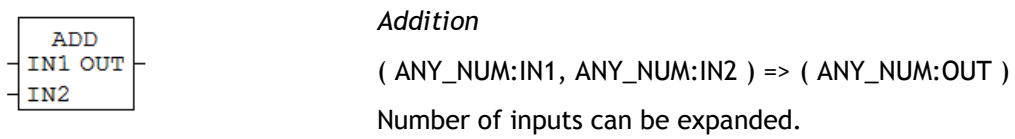

## **ADD\_DT\_TIME**

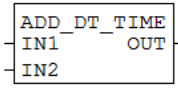

*Date addition* ( DT:IN1, TIME:IN2 ) => ( DT:OUT )

## **MUL**

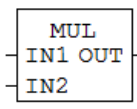

*Multiplication* ( ANY\_NUM:IN1, ANY\_NUM:IN2 ) => ( ANY\_NUM:OUT ) Number of inputs can be expanded.

## **MULTIME**

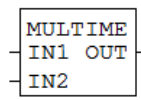

*Time multiplication* ( TIME:IN1, ANY\_NUM:IN2 ) => ( TIME:OUT )

## **SUB\_TIME**

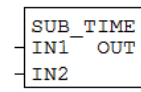

*Time subtraction* ( TIME:IN1, TIME:IN2 ) => ( TIME:OUT )

## **SUB**

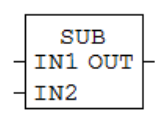

*Time subtraction* ( TIME:IN1, TIME:IN2 ) => ( TIME:OUT )

## **SUB**

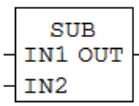

*Date subtraction* ( DATE:IN1, DATE:IN2 ) => ( TIME:OUT )

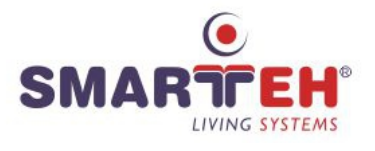

## **SUB\_DATE\_DATE**

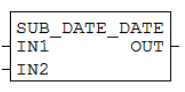

*Date subtraction* ( DATE:IN1, DATE:IN2 ) => ( TIME:OUT )

**SUB**

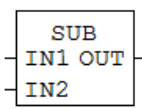

*Time-of-day subtraction* ( TOD:IN1, TIME:IN2 ) => ( TOD:OUT )

## **SUB\_TOD\_TIME**

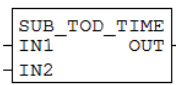

*Time-of-day subtraction* ( TOD:IN1, TIME:IN2 ) => ( TOD:OUT )

## **SUB**

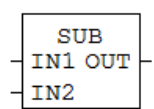

*Time-of-day subtraction* ( TOD:IN1, TOD:IN2 ) => ( TIME:OUT )

## **SUB\_TOD\_TOD**

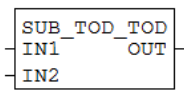

*Time-of-day subtraction* ( TOD:IN1, TOD:IN2 ) => ( TIME:OUT )

#### **SUB**

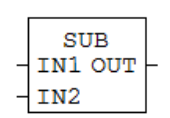

*Date and time subtraction* ( DT:IN1, TIME:IN2 ) => ( DT:OUT )

## **SUB\_DT\_TIME**

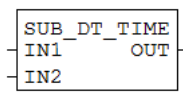

*Date and time subtraction* ( DT:IN1, TIME:IN2 ) => ( DT:OUT )

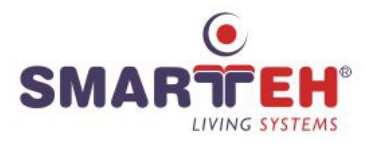

## **SUB**

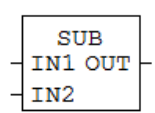

*Date and time subtraction* ( DT:IN1, DT:IN2 ) => ( TIME:OUT )

## **SUB\_DT\_TIME**

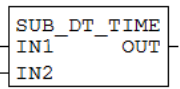

*Date and time subtraction* ( DT:IN1, DT:IN2 ) => ( TIME:OUT )

#### **DIV**

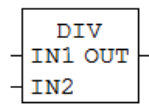

*Time division* ( TIME:IN1, ANY\_NUM:IN2 ) => ( TIME:OUT )

### **DIVTIME**

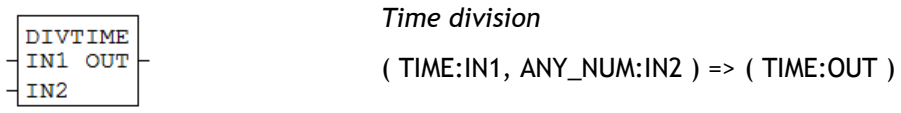

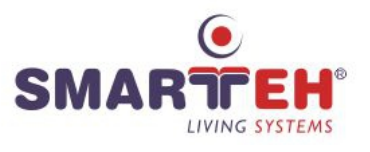

## **2.6.7 Bit-shift**

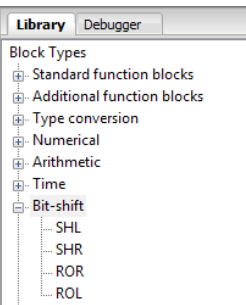

## **SHL**

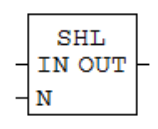

#### *Shift left*

( ANY\_BIT:IN, ANY\_INT:N ) => ( ANY\_BIT:OUT )

OUT represents IN variable shifted left by N bits. Zeros are filled on the right side of the OUT variable.

ST syntax example:  $OUT := SHL(IN := IN1, N := IN2);$ 

#### **SHR**

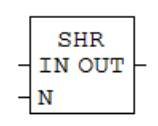

#### *Shift right*

( ANY\_BIT:IN, ANY\_INT:N ) => ( ANY\_BIT:OUT )

OUT represents IN variable shifted right by N bits. Zeros are filled on the left side of the OUT variable.

ST syntax example:  $OUT := SHR(IN := IN1, N := IN2);$ 

## **ROR**

**ROL**

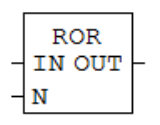

**ROL** IN OUT N

#### *Rotate right*

( ANY\_NBIT:IN, ANY\_INT:N ) => ( ANY\_NBIT:OUT )

OUT represents IN variable right rotated by N bits. Each rotation most right bit is filled into most left bit of the OUT variable.

ST syntax example:  $OUT := ROR(IN := IN1, N := IN2);$ 

## *Rotate left*

( ANY\_NBIT:IN, ANY\_INT:N ) => ( ANY\_NBIT:OUT )

OUT represents IN variable left rotated by N bits. Each rotation most left bit is filled into most right bit of the OUT variable.

ST syntax example:  $OUT := ROL(IN := IN1, N := IN2);$ 

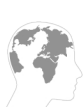

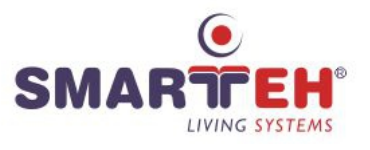

## **2.6.8 Bitwise**

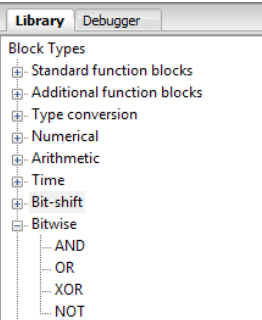

#### **AND**

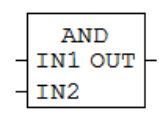

# *Bitwise AND* ( ANY\_BIT:IN1, ANY\_BIT:IN2 ) => ( ANY\_BIT:OUT ) OUT = IN1 *AND* IN2. Number of inputs can be expanded. ST syntax example: OUT := IN1 AND IN2;

#### **OR**

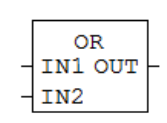

#### *Bitwise OR*

( ANY\_BIT:IN1, ANY\_BIT:IN2 ) => ( ANY\_BIT:OUT ) OUT = IN1 *OR* IN2. Number of inputs can be expanded. ST syntax example: OUT := IN1 OR IN2;

#### **XOR**

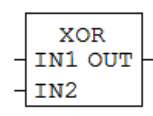

*Bitwise XOR* ( ANY\_BIT:IN1, ANY\_BIT:IN2 ) => ( ANY\_BIT:OUT ) OUT = IN1 *EXCLUSIVE OR* IN2. Number of inputs can be expanded. ST syntax example: OUT := IN1 XOR IN2;

#### **NOT**

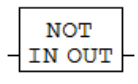

*Bitwise inverting*  $($  ANY\_BIT:IN  $)$  =>  $($  ANY\_BIT:OUT  $)$ OUT = *NOT* IN. ST syntax example:  $OUT := IN1 NOT IN2;$ 

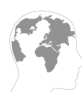

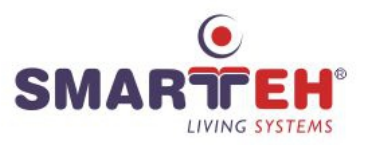

## **2.6.9 Selection**

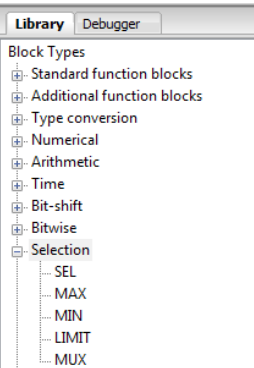

#### **SEL**

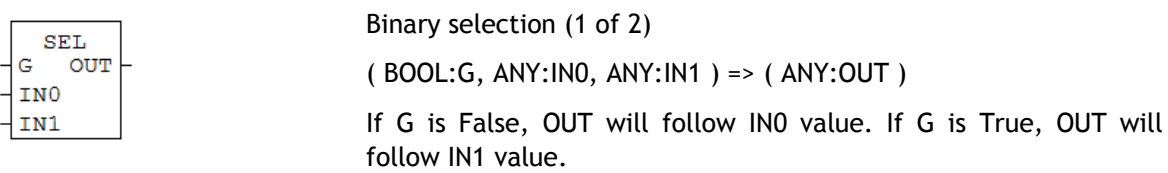

**MAX**

**MIN**

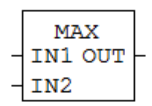

#### *Maximum*

( ANY:IN1, ANY:IN2 ) => ( ANY:OUT )

This function block compares the magnitude of the values present at input IN1 and IN2 reporting on its output the largest value (maximum value).

Number of inputs can be expanded.

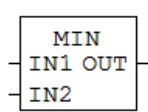

#### *Minimum*

( ANY:IN1, ANY:IN2 ) => ( ANY:OUT )

This function block compares the magnitude of the values present at input IN1 and IN2 reporting on its output the smallest value (minimum value).

Number of inputs can be expanded.

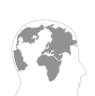

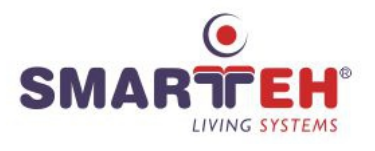

## **LIMIT**

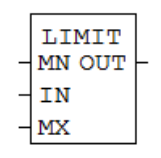

#### *Limitation*

( ANY:MN, ANY:IN, ANY:MX ) => ( ANY:OUT )

OUT will follow IN value between minimum MN and maximum MX value. If IN will be less than minimum MN value, OUT will represent MN value and if IN will be grater than maximum MX value, OUT will represent MX value.

# **MUX**

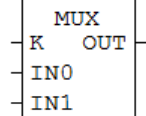

#### *Multiplexer (select 1 of N)*

( ANY\_INT:K, ANY:IN0, ANY:IN1 ) => ( ANY:OUT )

Depends on K value, one of IN1, IN2 .. INn is selected and OUT will represent the selected input value.

Number of inputs can be expanded.

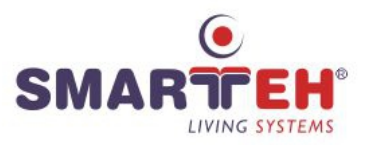

## **2.6.10 Comparison**

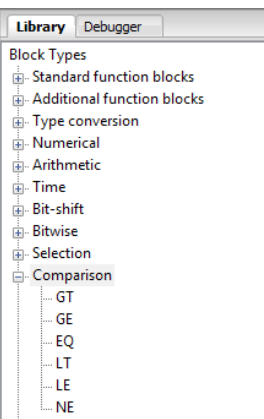

#### **GT**

**GE**

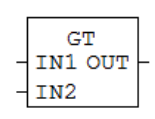

# *Greater than*

( ANY:IN1, ANY:IN2 ) => ( BOOL:OUT ) OUT will become True if IN1 is greater than IN2, else OUT will be False.

Number of inputs can be expanded.

ST syntax example:  $OUT := IN1 > IN2;$ 

#### GE IN1 OUT IN<sub>2</sub>

*Greater than or equal to* ( ANY:IN1, ANY:IN2 ) => ( BOOL:OUT ) OUT will become True if IN1 is greater or equal than IN2, else OUT will be False.

Number of inputs can be expanded.

ST syntax example:  $OUT := IN1 \geq IN2;$ 

# **EQ**

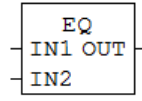

#### *Equal to*

( ANY:IN1, ANY:IN2 ) => ( BOOL:OUT ) OUT will become True if IN1 and IN2 are equal, else OUT will be False.

Number of inputs can be expanded.

ST syntax example:  $OUT := IN1 = IN2;$ 

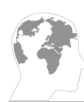

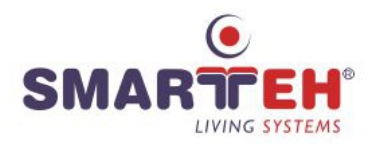

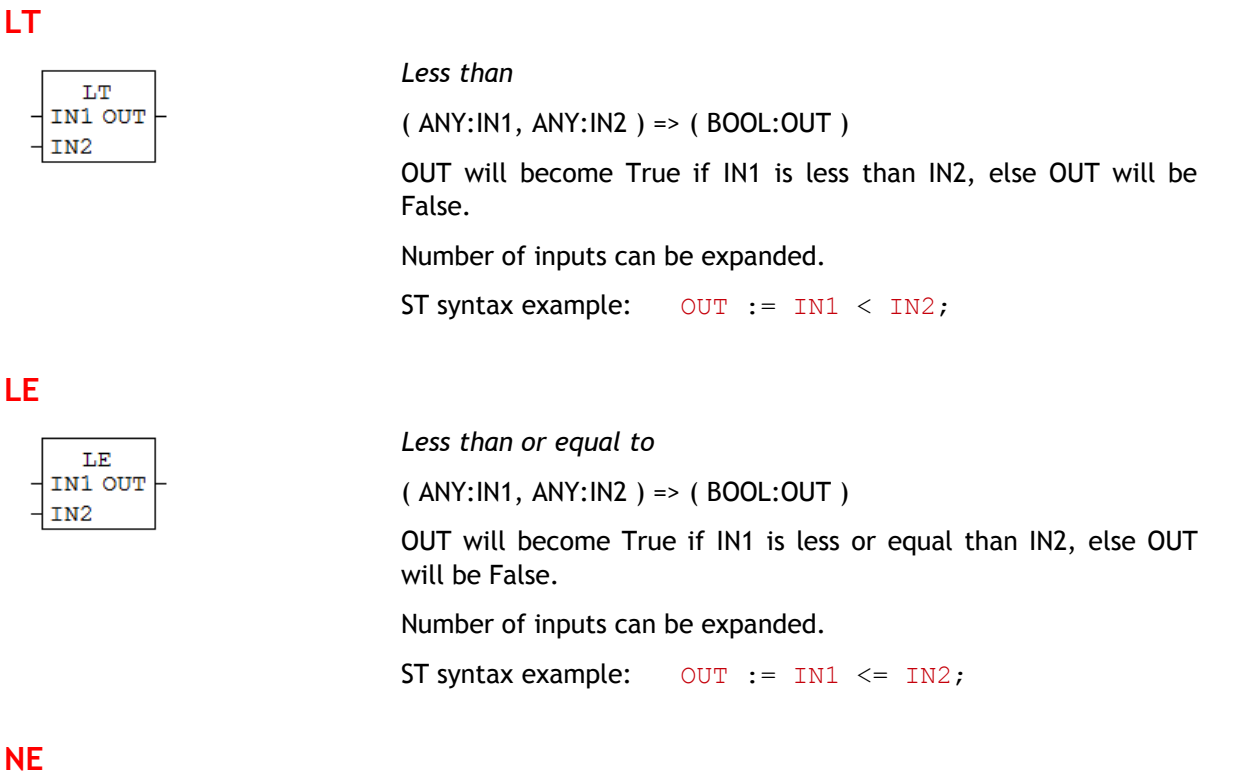

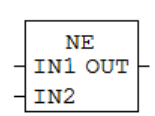

*Not equal to*

( ANY:IN1, ANY:IN2 ) => ( BOOL:OUT )

OUT will become True if IN1 and IN2 are NOT equal, else OUT will be False.

Number of inputs can be expanded.

ST syntax example:  $OUT := IN1 \iff IN2;$ 

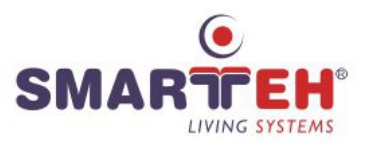

## **2.6.11 Character string**

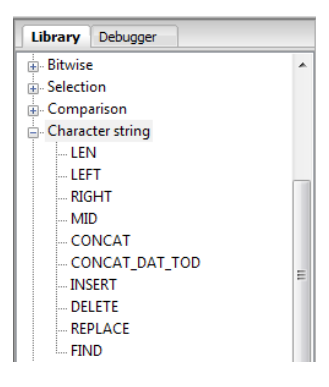

#### **LEN**

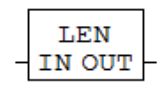

*Length of string*

 $(STRING:IN)$  =>  $( INT:OUT)$ 

OUT represents number of characters in IN string. For example IN string is 'ABCDEFGH', OUT will be 8.

#### **LEFT**

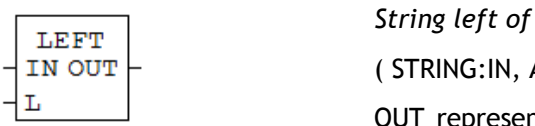

( STRING:IN, ANY\_INT:L ) => ( STRING:OUT )

OUT represents string of L number of characters, leftmost of IN string. For example IN string is 'ABCDEFGH', L is 3, OUT string will be 'ABC'.

#### **RIGHT**

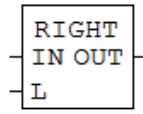

#### *String right of*

( STRING:IN, ANY\_INT:L ) => ( STRING:OUT )

OUT represents string of L number of characters, rightmost of IN string. For example IN string is 'ABCDEFGH', L is 3, OUT string will be 'FGH'.

#### **MID**

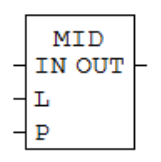

*String from the middle*

( STRING:IN, ANY\_INT:L, ANY\_INT:P ) => ( STRING:OUT )

OUT represents string of L characters of string IN, beginning at position P from left side of IN string. For example IN string is 'ABCDEFGH', L is 4 and P is 2. OUT string will be 'DE'.

## **CONCAT**

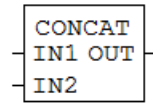

#### *Concatenation*

( STRING:IN1, STRING:IN2 ) => ( STRING:OUT )

OUT represents concatenated string of IN1 and IN2. For example IN1 string is 'ABCD' and IN2 string is 'EFG', OUT string will be 'ABCDEFG'.

Number of inputs can be expanded.

## **CONCAT\_DAT\_TOD**

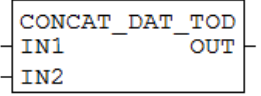

## **INSERT**

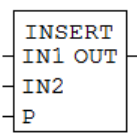

## **DELETE**

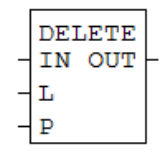

## **REPLACE**

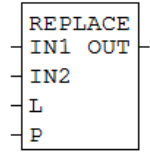

*Time concatenation*

( DATE:IN1, TOD:IN2 ) => ( DT:OUT )

#### *Insertion (into)*

( STRING:IN1, STRING:IN2, ANY\_INT:P ) => ( STRING:OUT )

OUT represents inserted string of IN2 to the IN1 string, after P position from left side of string IN1. For example if P is 2, IN1 string is 'ABC' and IN2 string is '12', OUT string will be 'AB12C'.

#### *Deletion (within)*

( STRING:IN, ANY INT:L, ANY INT:P ) => ( STRING:OUT )

OUT represents deleted string for number of L characters, beginning at IN string P position from left side of string IN1. For example L is 3, P is 2 and IN2 string is 'ABCDEFG, OUT string will be 'AEFG'.

#### *Replacement (within)*

( STRING:IN1, STRING:IN2, ANY\_INT:L, ANY\_INT:P ) => ( STRING:OUT )

OUT represents replaced string for number of L characters, beginning at P position from left side of string IN1. For example L is 3, P is 2 and IN2 string is 'ABCDEFG, OUT string will be 'AEFG'.

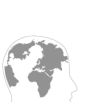

38

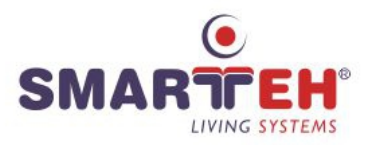

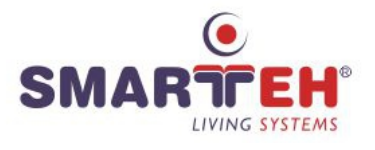

#### **FIND**

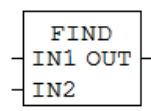

*Find position*

( STRING:IN1, STRING:IN2 ) => ( INT:OUT )

OUT represents first left position in string IN1 where string IN2 starts. If string IN2 is not found in string IN1, OUT will be 0. For example string IN1 is 'ABCDEFG', string IN2 is 'DEF', OUT will be 4.

## **2.6.12 Native POUs**

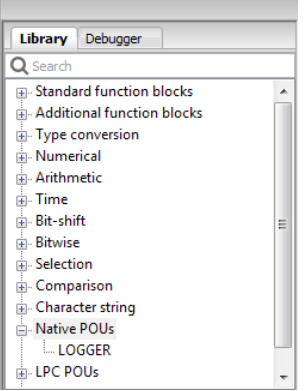

## **LOGGER**

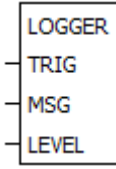

#### *Logger*

(BOOL:TRIG, STRING:MSG, LOGLEVEL:LEVEL) => ()

Logger is used for off-line logging. Log data defined by trig, message and log level are saved in MCU database. Log data can be read from PLC Log (2.10 PLC Log). Level must be a number between 0 and 3 written as Expression.

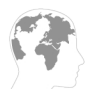

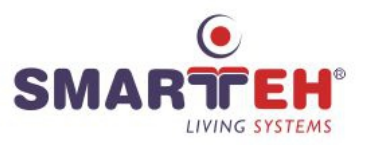

## **2.6.13 LPC POUs**

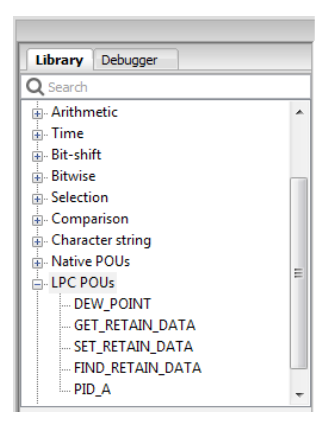

## **DEW\_POINT**

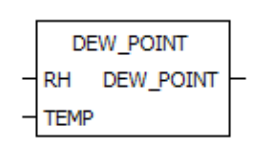

## **GET\_RETAIN\_DATA**

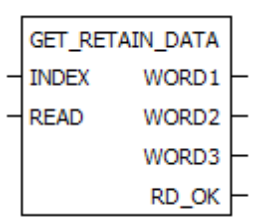

## **SET\_RETAIN\_DATA**

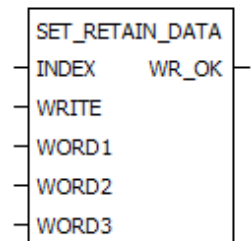

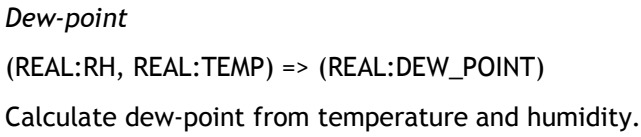

#### *Get retain data*

(UINT:INDEX, BOOL:READ) => (UINT:WORD1, UINT:WORD2, UINT:WORD3, BOOL:RD\_OK)

Get three variables (*WORD1*, *WORD2* and *WORD3*) from fixed location (*INDEX*) inside retain database when *READ* is on. *INDEX* can be from 0 to 1999.

Primary used for RFID key card data.

#### *Set retain data*

(UINT:INDEX, BOOL:WRITE, UINT:WORD1, UINT:WORD2, UINT:WORD3) => (BOOL:WR\_OK)

Set three variables (*WORD1*, *WORD2* and *WORD3*) to fixed location (*INDEX*) inside retain database when *WRITE* is on. *INDEX* can be from 0 to 1999.

Primary used for RFID key card data.

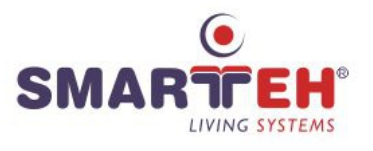

## **FIND\_RETAIN\_DATA**

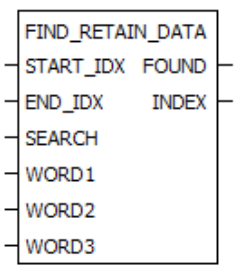

## **PID\_A**

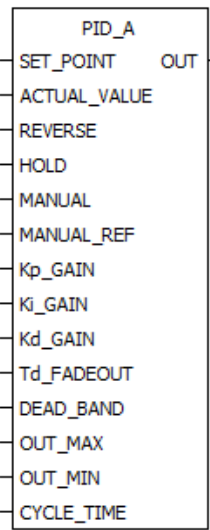

#### *Find retain data*

(UINT:START\_IDX, UINT:END\_IDX, BOOL:SEARCH, UINT:WORD1, UINT:WORD2, UINT:WORD3) => (BOOL:FOUND, UINT:INDEX)

Search if three variables (WORD1, WORD2 and WORD3) are currently inside of retain database. Search can be narrowed between START\_IDX and END\_IDX.

Primary used for RFID key card data.

#### *PID A version*

(REAL:SET\_POINT, REAL:ACTUAL\_VALUE, BOOL:REVERSE, BOOL:HOLD, BOOL:MANUAL, REAL:MANUAL\_REF, REAL:Kp\_GAIN, REAL:Ki\_GAIN, REAL:Kd\_GAIN, TIME:Td\_FADEOUT, REAL:DEAD\_BAND, REAL:OUT\_MAX, REAL:OUT\_MIN, TIME:CYCLE\_TIME) => (REAL:OUT)

PID A version contains most used parameters for automation PID process control usage. Kp, Ki and Kd are independent.

SET\_POINT – set-point value

ACTUAL\_VALUE – actual value

REVERSE – reverse (forward) mode calculation setting

HOLD – hold mode

MANUAL – manual mode

MANUAL\_REF – OUT reference at manual mode

Kp\_GAIN – proportional gain parameter

Ki\_GAIN – Integral gain parameter

Kd\_GAIN – Derivative gain parameter

Td\_FADEOUT – fadeout time of Kd\_GAIN output influences

DEAD\_BAND – dead band

OUT\_MAX - output limitation (maximum)

OUT\_MIN - output limitation (minimum)

CYCLE\_TIME – calculation cycle time

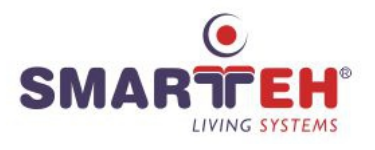

## **2.6.14 User-defined POUs**

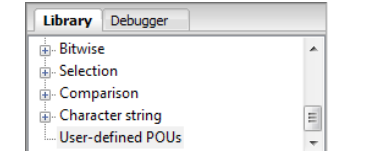

*User-defined POUs* -All user-defined functions and function blocks are added in this library group.

# **2.7 Debugger**

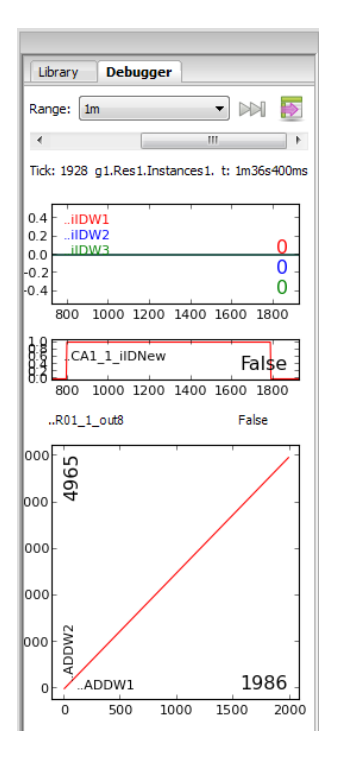

Debugger can display actual-online values of selected variables in numerical and graphical presentation. Variables to be displayed can be added here by clicking on its glasses icon in Project tab (instances window) or double-click on variable in editor workspace.

Actual values of the Variables can be presented as:

- numerical value display,

- one dimension graph with one or more variables (drag-and-drop variable to the right side of existing graph) and - multi dimensional graph (drag-and-drop variable to the left side of existing graph).

Values-trends are displayed inside the selectable time range (10ms,..,1s,..1m,..,1h,.., 24h). The range is common for all observed variables.

Variables can also be exported to the clipboard.

Forcing (releasing) of these variables is also possible inside this window by clicking on padlock icon (move mouse pointer over the value and click on the padlock locked).

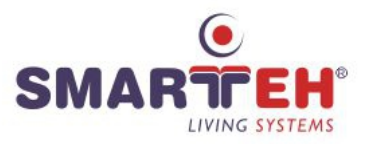

# **2.8 Search**

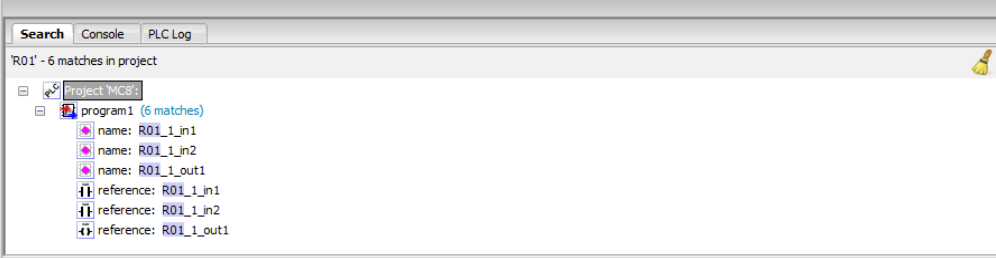

Search -Search window shows the result(s) of the Search in Project request from the Edit toolbar. Custom search pattern and different scope can be selected.

# **2.9 Console**

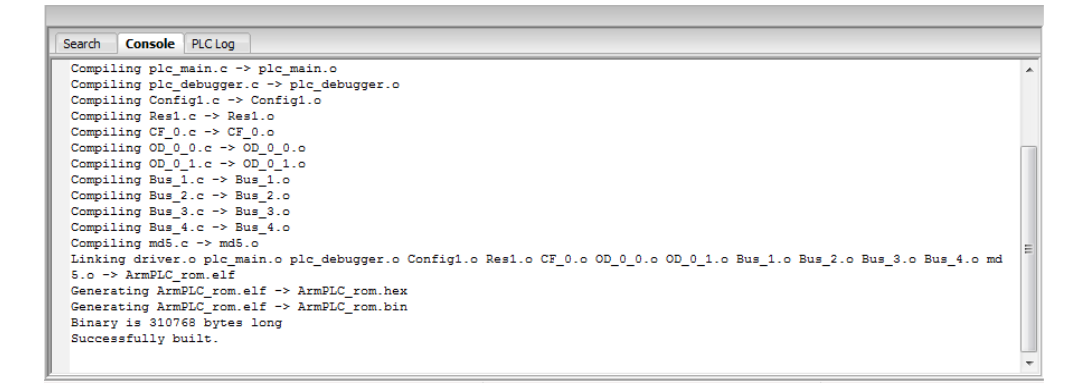

*Console* -Contains log of *LPC Manager* activities during processing system program activities (build, transfer, debugging, communication,...)

# **2.10 PLC Log**

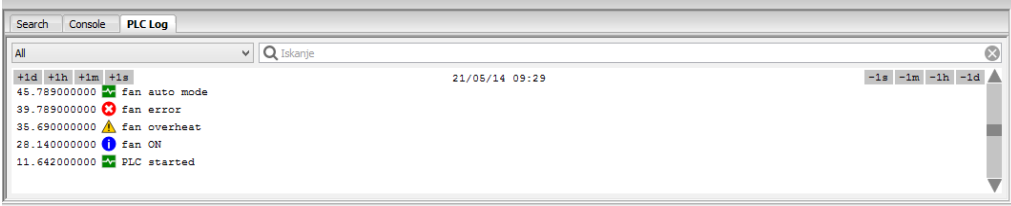

*PLC Log* -Contains log data logged by logger function which are stored on MCU. Log data are filtered by level type. Level type are indicate by signs (error sign = level 0, warning sign = level 1, information sign = level 2 and status sign = level 3).

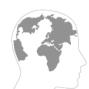

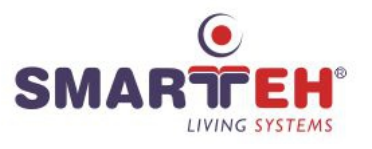

# **3 PROGRAMMING LANGUAGES**

*LPC Manager* is based on *PLC (programmable logic controller)* programming languages *International Standard IEC 61131-3*.

Following types of PLC programming languages can be used:

- **Textual:** 
	- IL Instruction List
	- ST Structured Text
- Graphic:
	- FBD Function Block Diagram
	- LD Ladder Diagram
	- SFC Sequential Function Chart

## **3.1 IL - Instruction List**

*Instruction list* programmable language is composed of a sequence of instructions. It is similar as assembler language. Each instruction shall begin on a new line and shall contain an operator with optional modifiers and, if necessary for the particular operation, one or more operands separated by commas. Operands can be literals, enumerated values and variables.

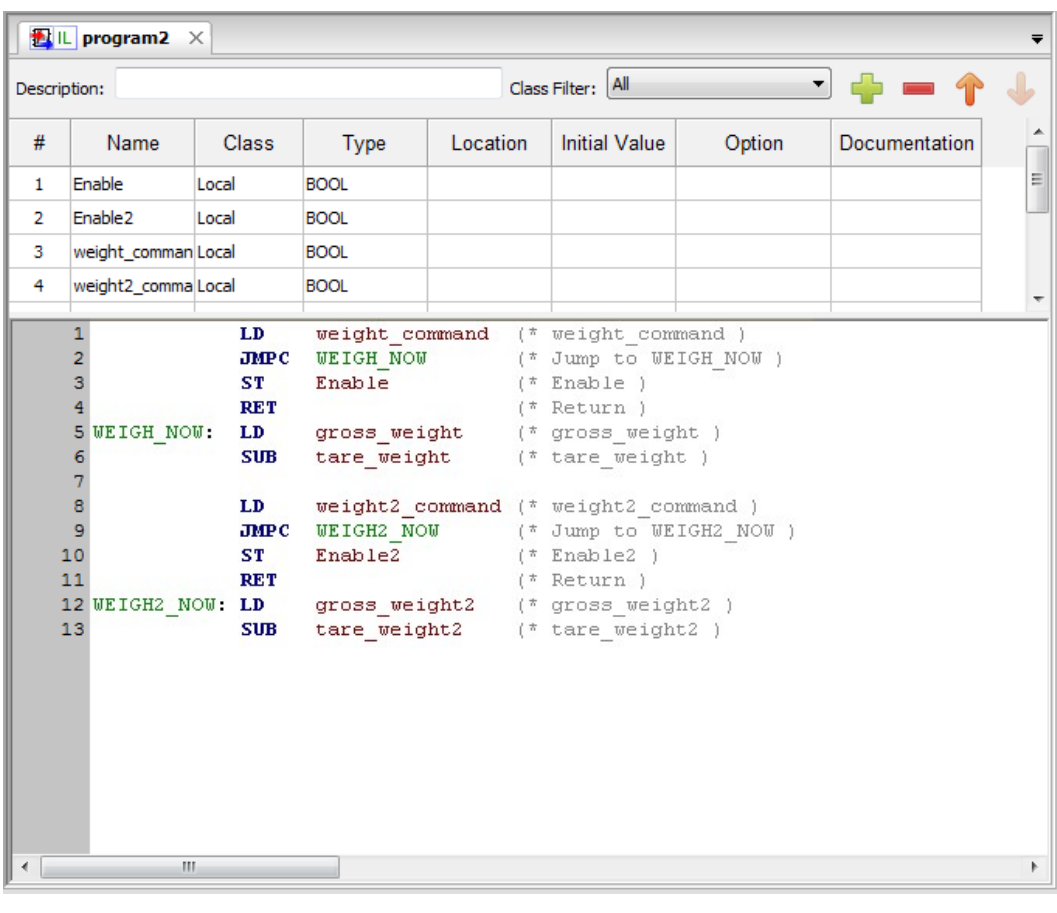

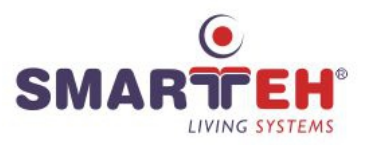

# **3.2 ST - Structured Text**

*Structured text* programmable language is composed of a sequence of instructions. It is higher level language similar as C. End of a textual line shall be treated the same as a space (SP) character.

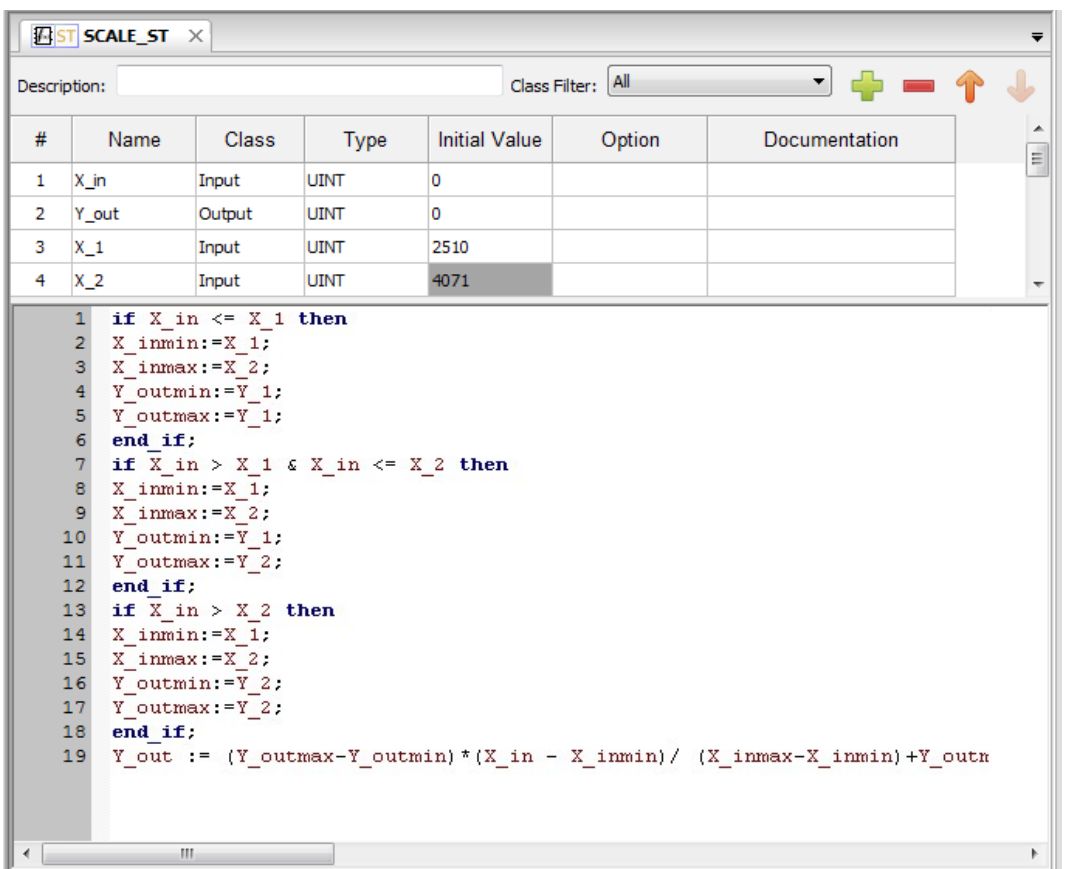

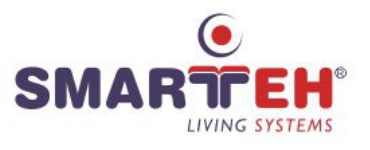

#### Structured text syntax examples:

```
\mathbf{1}RETURN
\overline{2}ੋ (*
                                          \star\overline{\mathbf{3}}RETURN:
\overline{4}\overline{\mathbf{5}}\mathbf 6\mathfrak{g}^*T_{\rm F}\overline{7}\mathbf{R}9 \text{ }\overline{1} F Temperature < 10 THEN fan := 0;
10 \BoxELSIF damperOPEN = TRUE THEN
 \overline{\bigcup_{\text{start}}} fan := 10000;<br>start := TRUE;
1112<sub>2</sub>13 \BoxRLSR
14 fan := 0;
15 | start := FALSE;<br>16 | damper := TRUE;
17 END IF ;
18
  19(\star CASE
20
                                           \star2122 \BoxCASE keypad OF
23 | 1,5: DISPLAY := Temperature;<br>24 | 2: DISPLAY := fan_speed;
25 3: DISPLAY := setpoint;<br>26 4,6..9: DISPLAY := Rh;
27 BLSE DISPLAY := DISPLAY;
28 END CASE;
29
  .<br>.<br>.<br>.<br>.<br>.<br>.<br>.<br>.
30
  (\star FOR
                                           \overline{*}31.32<sub>1</sub>33 \Box FOR I := 0 TO 10 BY 1 DO
 L Keycard0[I] := Keycard[I];
34
35 END FOR:
36
  37
38 (* WHILE
                                          \rightarrow40 UWHILE temperature < 2000 and not door DO
41^{\frac{1}{2}} fan := 10000;
42 END_WHILE;
43
  44REPEAT
  \mathcal{C}^*45<sup>°</sup>\star46
47 \BoxREPEAT
  L fan := 5000;
48
49 UNTIL temperature < 2300 and not door
50 END REPEAT;
5153
  (* EXIT
                                           \star54
55 \text{ FOR} I := 0 TO 10 BY 1 DO
56 \oplus IF NewKeycard = Keycard[I] THEN
57 door := TRUE;<br>58 EXIT;
58 EXIT;<br>59 END IF;
60 END FOR;
```
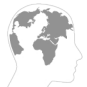

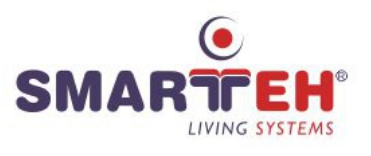

# **3.3 FBD - Function Block Diagram**

*Function block diagram* programmable language is a graphical language for the programming of programmable controllers.

Elements of the FBD language shall be interconnected by signal flow lines. Outputs of function blocks shall not be connected together. In particular, the "wired-OR" construct of the LD language is not allowed in the FBD language. An explicit Boolean "OR" block is required instead.

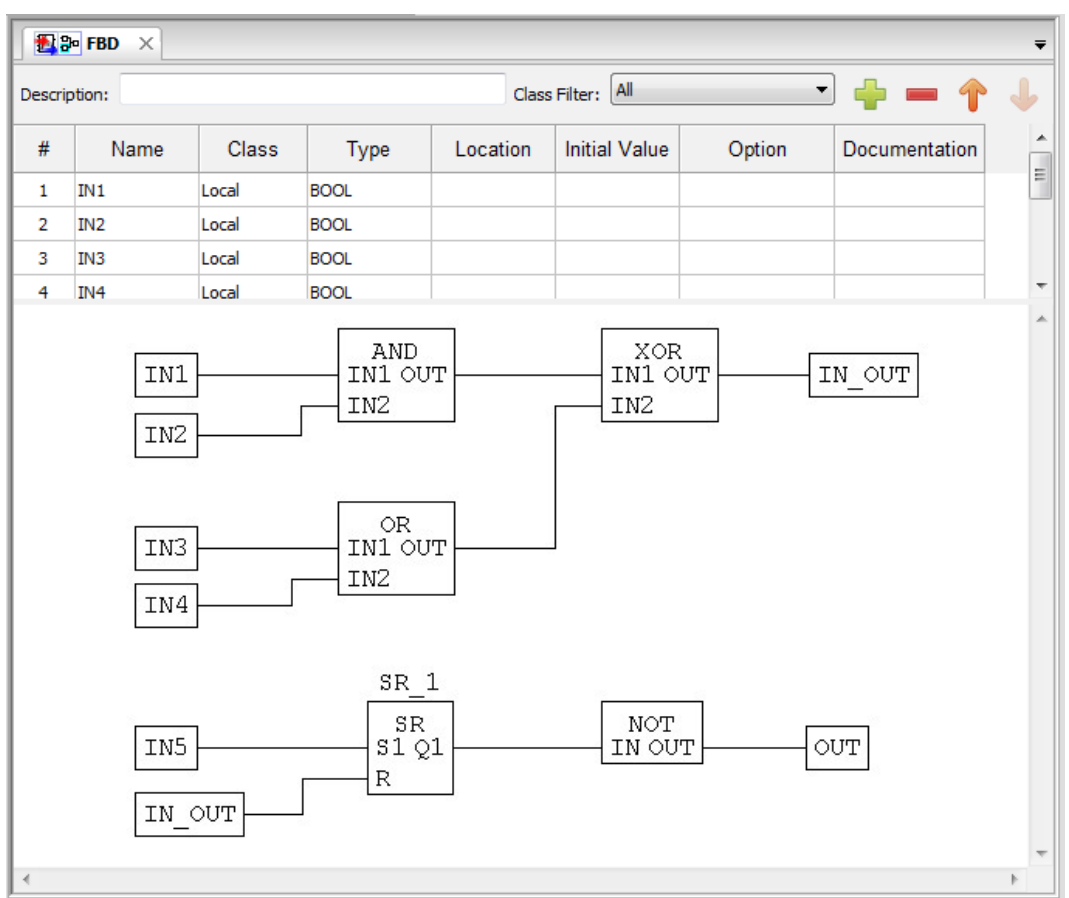

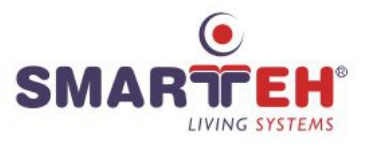

## **3.4 LD - Ladder Diagram**

*Ladder diagram* programmable language is a graphical language for the programming of programmable controllers. It enables the programmable controller to test and modify data by means of standardized graphic symbols. These symbols are laid out in networks in a manner similar to a "rung" of a relay ladder logic diagram. LD networks are bounded on the left and right by power rails.

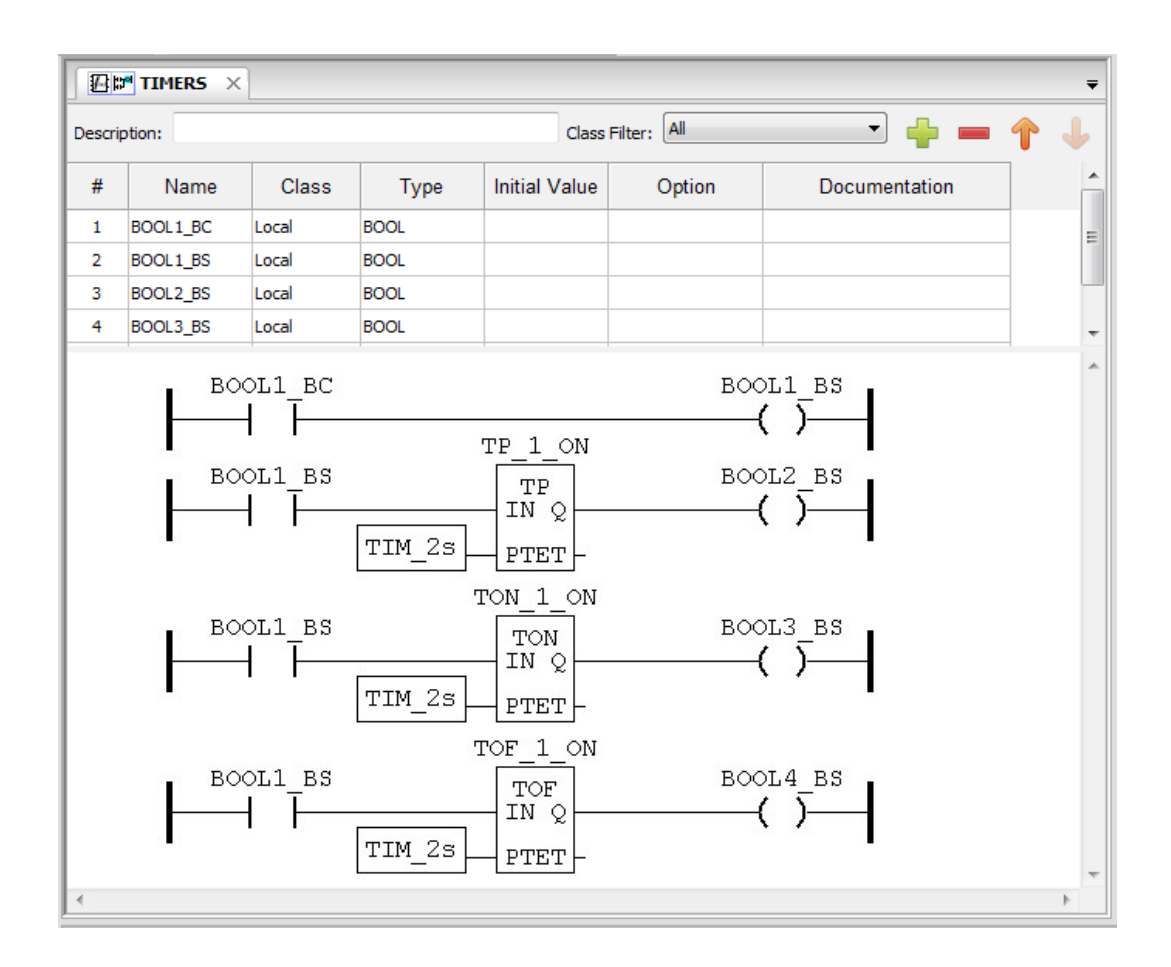

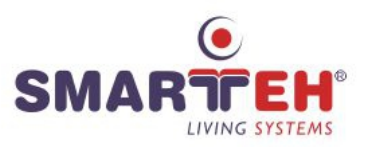

# **3.5 SFC - Sequential Function Chart**

*Sequential function chart* programmable language is a graphical language for the programming of programmable controllers. Sequential function chart elements are used to structure the internal organization of a programmable controller program organization unit, written in one of the *PLC* (programming logic controller) programming languages explained in this document, for the purpose of performing sequential control functions.

The SFC elements provide a means of partitioning a programmable controller program organization unit into a set of steps and transitions interconnected by directed links. Associated with each step is a set of actions, and with each transition a transition condition.

Since SFC elements require storage of state information, the only program organization units which can be structured using these elements are *function blocks* and *programs*. If any part of a program organization unit is partitioned into SFC elements, the entire program organization unit shall be so partitioned. If no SFC partitioning is given for a program organization unit, the entire program organization unit shall be considered to be a single action which executes under the control of the invoking entity.

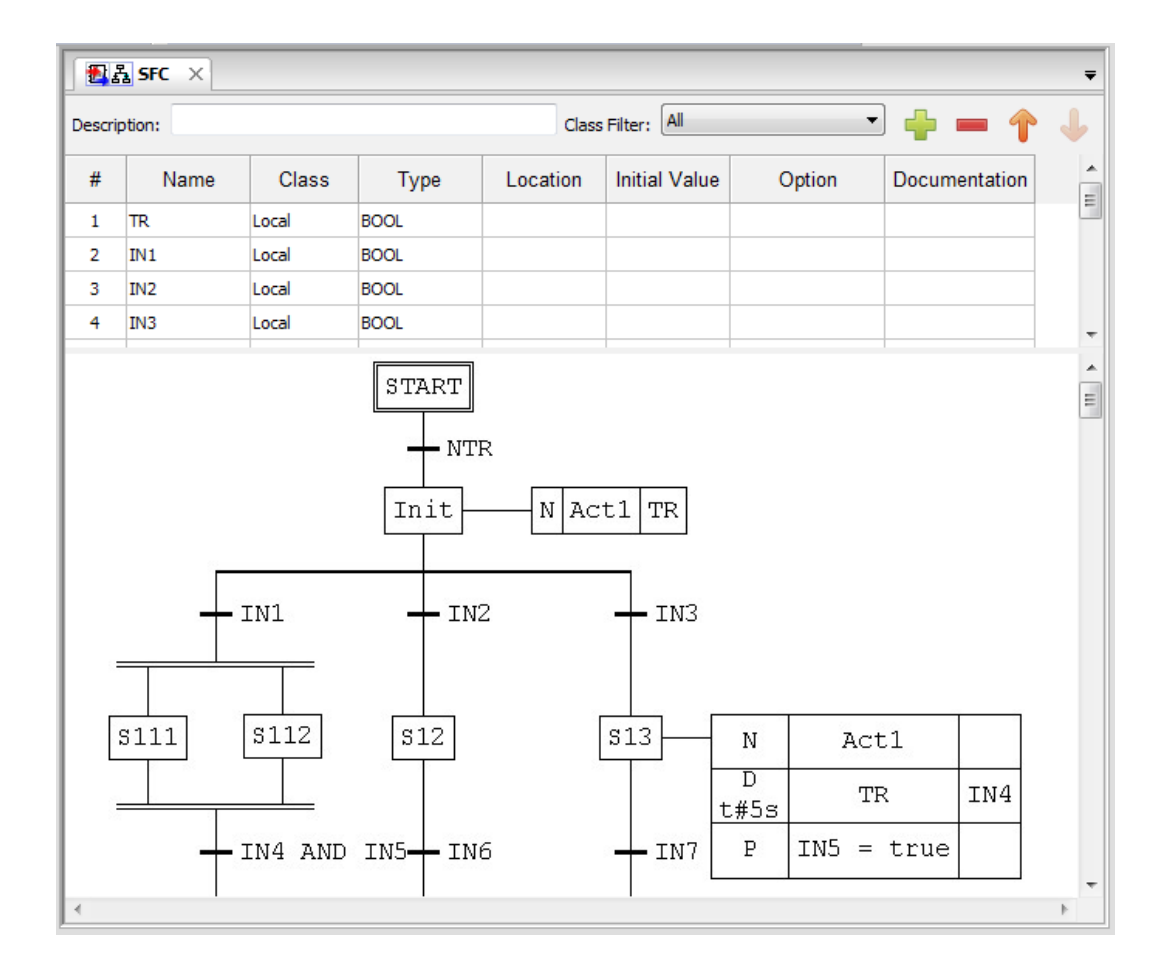

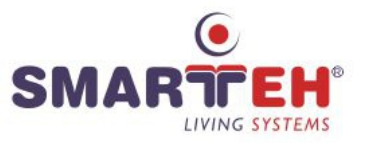

# **APPENDIX A – ERROR REPORTING**

If you think you found a bug in our software or you have an idea of what can be improved or added, you are most welcome to share your thoughts with us (*[support@smarteh.si](mailto:support@smarteh.si)*). We will consider the possibilities and try to include them in our next release.

You should contact your vendor with the description. The following information should be included:

- Software version.
- Detailed description of the bug or idea.
- If possible, steps that will recreate the problem (if bug is being reported).
- Your contact information (e-mail, phone, fax).

In case we need more information we may need to contact you before we can determine the exact solution. And remember: the only software without a need for maintenance is the software not being used!

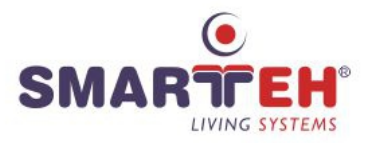

# **APPENDIX B – DOCUMENT HISTORY**

The following table describes all the changes to the document.

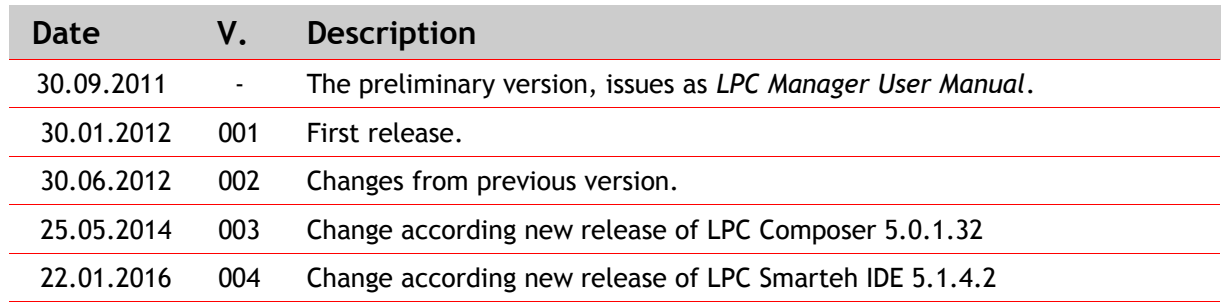

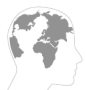